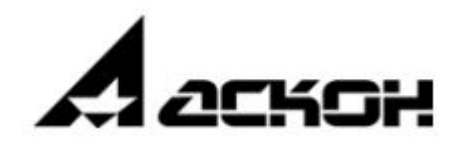

# Интеграционная шина предприятия

Руководство пользователя

МОСКВА 2020

# **Содержание**

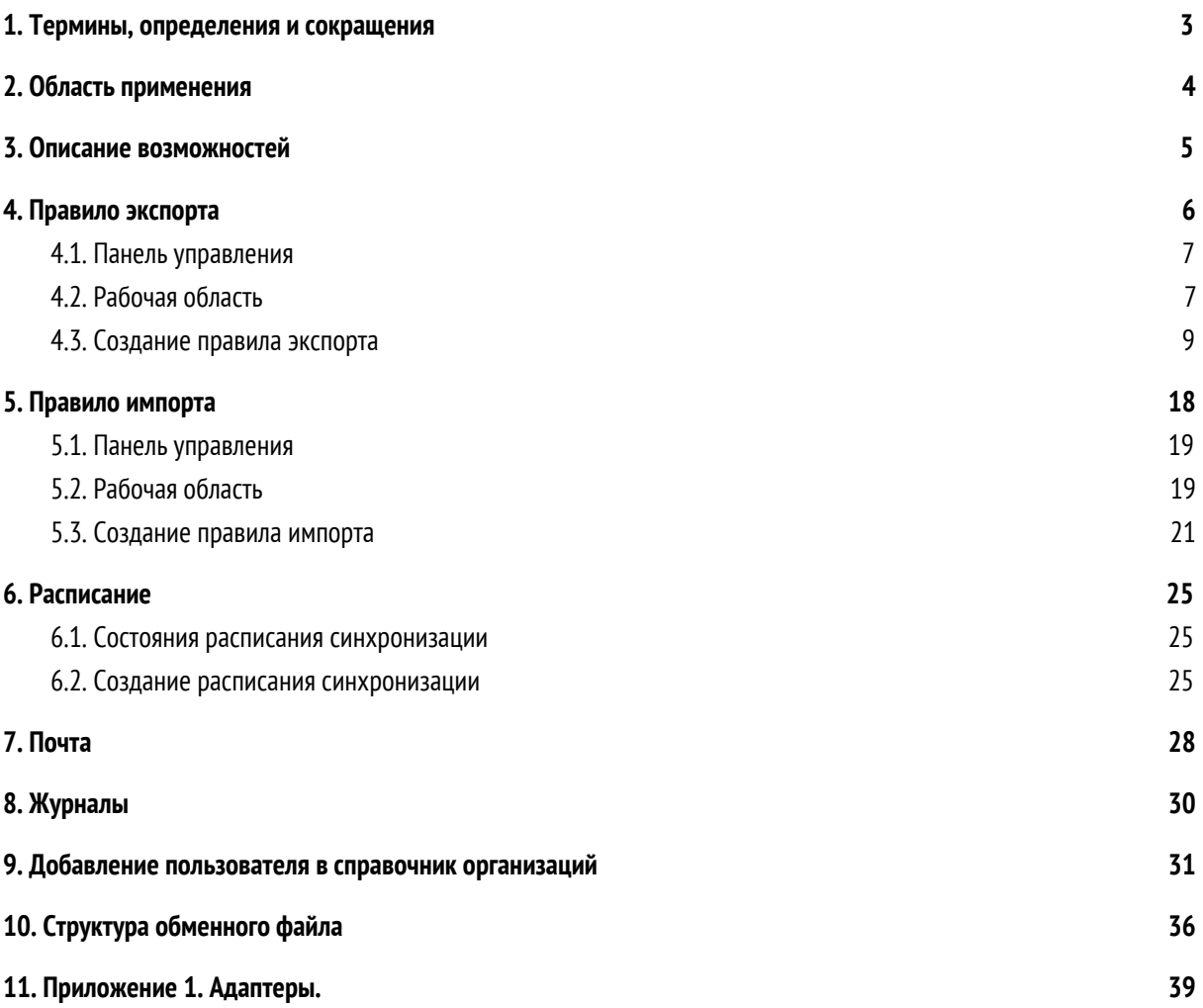

# <span id="page-2-0"></span>**1. Термины, определения и сокращения**

В настоящей справочной системе применены следующие сокращения:

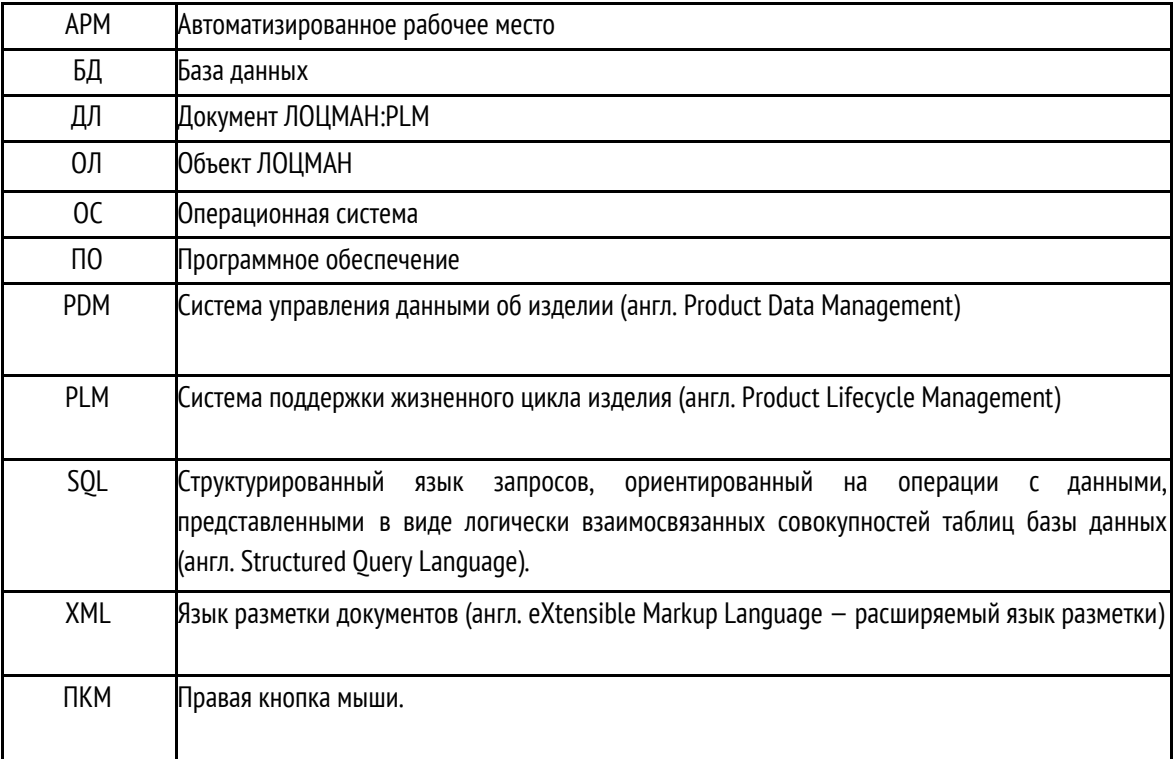

### <span id="page-3-0"></span>**2. Область применения**

Интеграционная шина предприятия предназначена для обмена данными между системами, построенными на базе функционала сервера приложений ЛОЦМАН, а также любых смежных информационных систем классов PDM/PLM, ERP, MES, обладающих программными сервисами для работы с внешними данными.

Одним из ключевых назначений технического решения является разработка стандартов обмена данными и унификация методики интеграции, которые позволяют применять его как универсальное решение в процессе слияния систем. Данное техническое решение в каждом конкретном случае интеграции систем на предприятии позволяет конфигурировать модель обмена данными и выбирать подходящую методику синхронизации.

Основными задачами данного технического решения являются:

- Обмен данными между смежными системами, позволяющий осуществлять их совместную работу;
- Разрешение конфликтов неоднородности моделей данных различных источников;

• Разрешение конфликтов именования сущностей систем, приведение к общей терминологии на уровне интеграции;

- Приведение типов данных и единиц измерения систем к единому обменному формату;
- Выявление конфликтов обмена и обновления данных, с возможностью их анализа и исправления;
- Автоматизация процесса конфигурирования интеграционных моделей данных.

### <span id="page-4-0"></span>**3. Описание возможностей**

Интеграционная шина предприятия обладает следующим набором основных функций:

- Создание правил экспорта и импорта данных;
- Просмотр и анализ журналов интеграции;
- Доступ к архиву выгружаемых данных;
- Настройка расписания применения правил экспорта и импорта данных;
- Отправка и прием пакетов с использованием электронной почты.

Главное окно представляет собой центр управления системой интеграции и осуществляет доступ к описанным выше функциям:

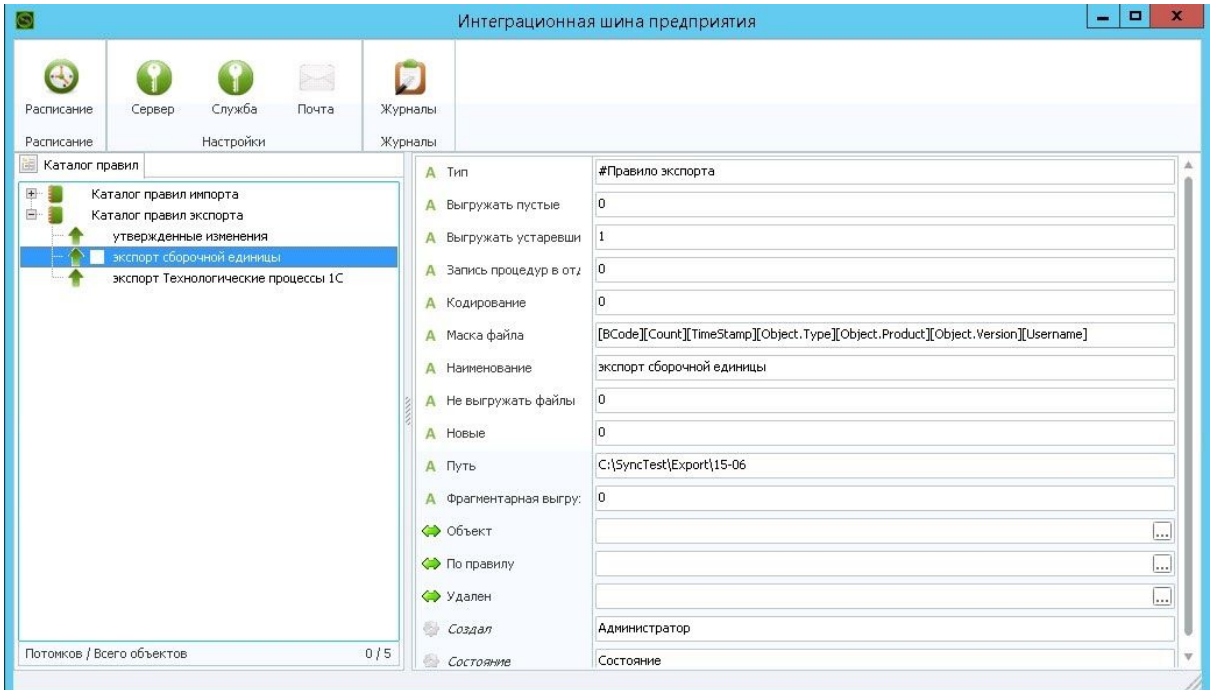

Главное окно системы

### <span id="page-5-0"></span>**4. Правило экспорта**

Процесс создания правила экспорта заключается в создании модели выгружаемых данных на основе метаданных системы ЛОЦМАН. Структура модели напрямую зависит от способа ее формирования.

Основной способ - конфигурирование правил экспорта через интерфейс клиентского приложения.

Конфигурирование дает возможность:

- выбирать необходимые для выгрузки типы объектов, формируя из них дерево сущностей;
- указывать выгружаемые атрибуты сущности;
- определять имена выгружаемых типов и атрибутов;
- указывать состояния для выгружаемых объектов.

Дополнительный способ формирования модели интеграционных данных - возможность расширения функционала модуля предварительно созданными процедурами на стороне SQL сервера. В этом случае возвращаемый процедурой набор данных должен всегда иметь обязательные поля, используемые в модуле для формирования обменных файлов и позволяющие расширять возможности формирования модели данных, не нарушая логику работы модуля интеграции.

Требования к процедурам расширяющим функционал модуля указаны в Приложении 1.

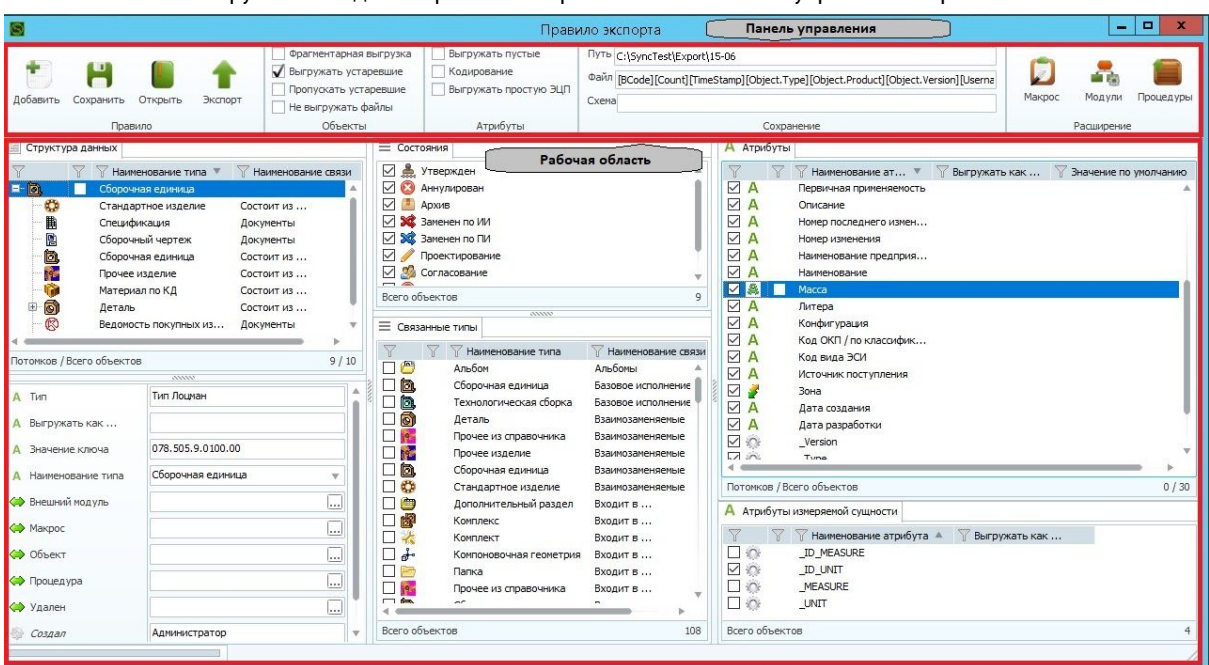

Главное окно инструмента создания правил экспорта состоит из панели управления и рабочей области:

Главное окно создания правил экспорта

### <span id="page-6-0"></span>**4.1. Панель управления**

Панель управления содержит следующий набор функций, разделенный по разделам:

- Правило:
	- Добавить создание корневого элемента правила. Указывается тип объекта и ключевой атрибут;
	- Сохранить сохраняет модель правила в формате XML;
	- Открыть позволяет загрузить ранее сохраненное правило;
	- Экспорт запуск правила экспорта.
- Объекты:
	- Фрагментарная выгрузка процедура разделения экспортируемых данных на множество XML файлов, каждый из которых содержит информацию только об одном выгружаемом объекте системы ЛОЦМАН:PLM;
	- Выгружать устаревшие опция, позволяющая игнорировать в контексте текущего правила ограничение выгрузки для ранее экспортированных, но не изменившихся объектов;
	- Пропускать устаревшие опция, позволяющая организовать процесс, при котором выборка данных не останавливается на шаге, где результат содержит ранее экспортированные объекты, а продолжает формировать фрагментарные пакеты. Работает только с опцией "Фрагментарная выгрузка";
	- Не выгружать файлы отключение функции сохранения файлов содержащихся в документах ЛОЦМАН:PLM.
- Атрибуты:
	- Выгружать пустые выгрузка наименований атрибутов с пустым значением (например: "Наименование="");
	- Кодирование замена «особенных» символов для исключения проблем записи на диск и в структуру XML.
- Сохранение:
	- Путь указание пути сохранения;
	- Файл настройка формата записи имени экспортируемых файлов.
- Расширение:
	- Процедуры расширение алгоритма выгрузки с использованием SQL процедур. Указывается и выполняется в контексте выбранного в дереве правила типа объекта;
	- Создать макрос расширение алгоритма выгрузки с использованием макросов;
	- Внешние модули расширение алгоритма выгрузки с использованием подключаемых библиотек.

# <span id="page-6-1"></span>**4.2. Рабочая область**

Рабочая область содержит следующие элементы редактирования правила экспорта:

• Дерево правила экспорта – структура выгружаемых данных в виде иерархии сущностей. Первый элемент дерева правила является корневым условием для начала выборки данных из БД ЛОЦМАН:PLM (например, указав тип "Папка", правило будет стартовать с объектов типа "Папка"). Для каждого элемента дерева настраивается свой набор условий выгрузки, включающий в себя:

○ ключевой атрибут;

- состояние;
- атрибуты;
- связанные типы;
- процедуры.

• Ключевой атрибут – ограничение выборки по указанному ключевому атрибуту (атрибут "Значение ключа" в карточке типа Лоцман. Карточка типа Лоцман расположена под деревом "Структуры данных")

• Состояние типа – список состояний, в которых может находиться выгружаемый объект.

• Связанные типы – типы, с которыми может быть связан указанный в дереве правила тип. Указанные в данной области типы автоматически добавляются в дерево правила экспорта в контексте выбранного элемента, формируя тем самым структуру выгружаемых данных.

• Атрибуты – выгружаемые атрибуты для указанного в дереве правила типа. Данная область содержит следующие поля:

- Наименование наименование атрибута полученное из конфигурации текущей БД;
- Выгружать как поле содержит наименование атрибута, которое заменит существующее наименование. Используется в случае возникновения требований с принимающей стороны к наименованию атрибутов, либо в случае, когда наименование атрибута содержит символы нарушающие структуру выгружаемых данных. Пробелы в наименовании атрибута автоматически заменяются знаком «\_»;
- Значение по умолчанию автоматически присваивает атрибуту указанное значение, в случае если значение атрибута объекта не заполнено.

Список содержит системные атрибуты и атрибуты, назначенные в ЛОЦМАН Конфигуратор, в том числе и атрибуты связи. Для выгрузки атрибуты помечаются в списке флагами. В случае, если атрибут имеет измеряемые сущности, то становится доступна область настройки атрибутов, определяющих единицу измерения и сущность.

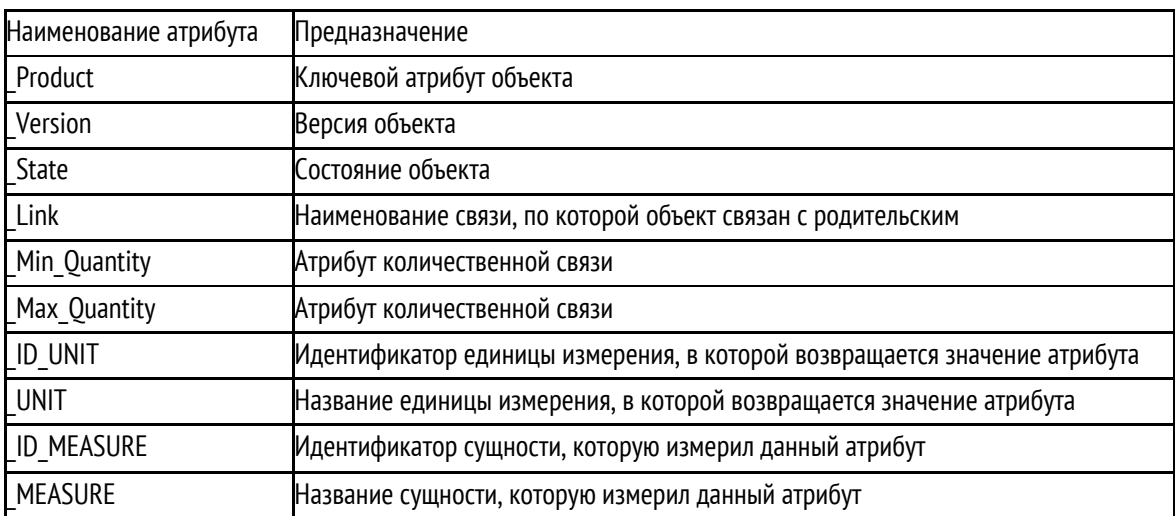

# <span id="page-8-0"></span>**4.3. Создание правила экспорта**

В данном разделе описывается последовательность действий для создания правила экспорта данных из БД. Правило экспорта представляет собой алгоритм выгрузки данных из БД с целью их дальнейшей отправки в другую БД. В алгоритме выгрузки данных указываются выгружаемые объекты системы, их состояния, атрибуты и взаимосвязи.

1. В главном окне выберите элемент «Каталог правил экспорта». Вызовите контекстное меню, путем нажатия ПКМ и выполните команду «Создать»:

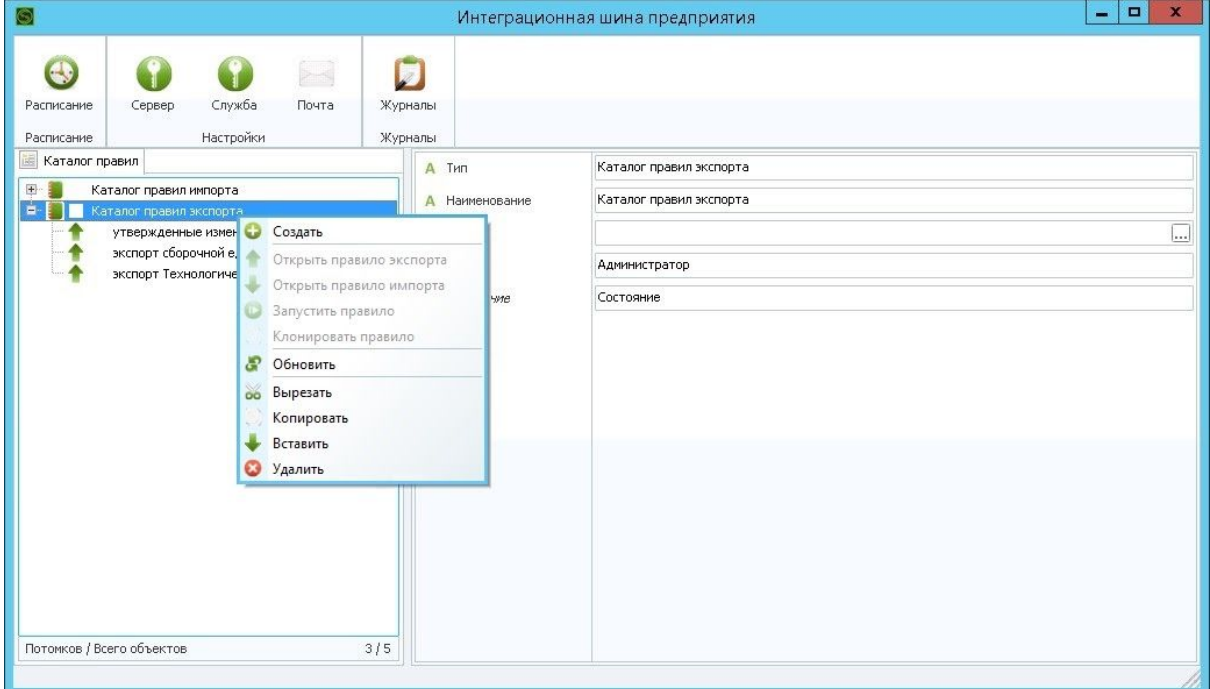

Команда "Создать"

2. В появившемся окне выберите Тип: #Правило экспорта:

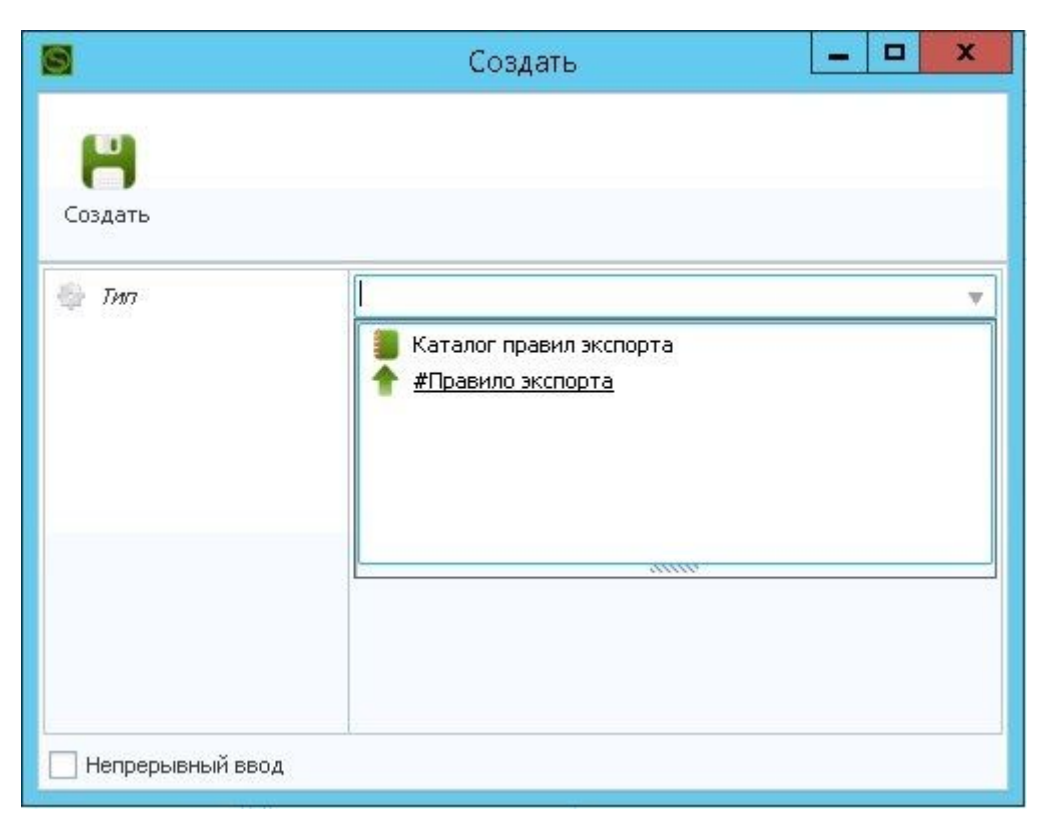

Выбор типа "#Правило экспорта"

3. Заполните необходимые атрибуты создаваемого правила. Для корректного отображения правила в дереве требуется заполнение атрибута Наименование. Нажмите кнопку "Создать":

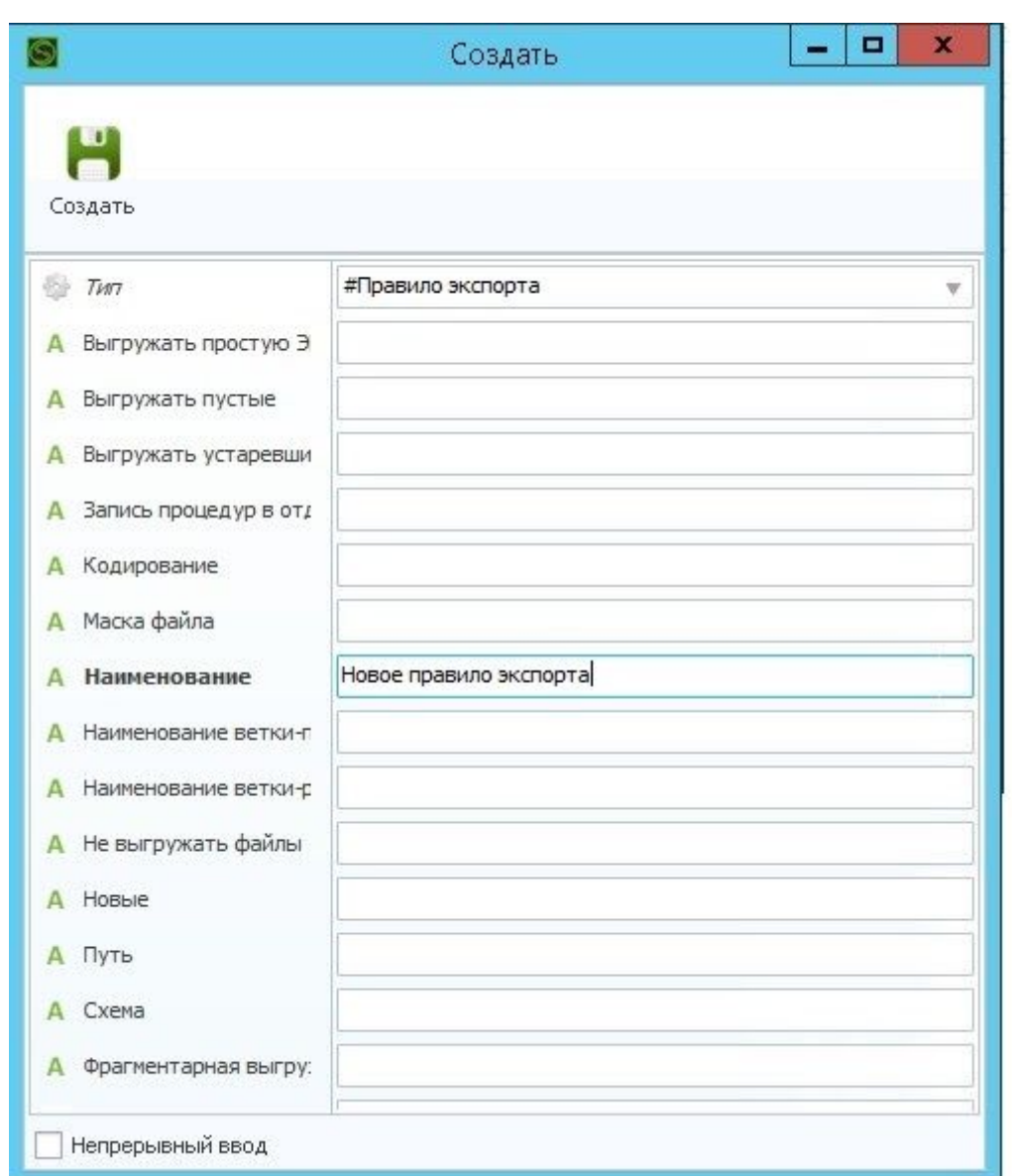

#### Атрибуты правила экспорта

4. После успешного создания правила содержимое Каталога обновится. Выберите созданное правило. Вызовите контекстное меню, путем нажатия ПКМ и выполните команду «Открыть правило экспорта». Обновить состав каталога правил допускается вручную, используя пункт меню «Обновить» контекстного меню:

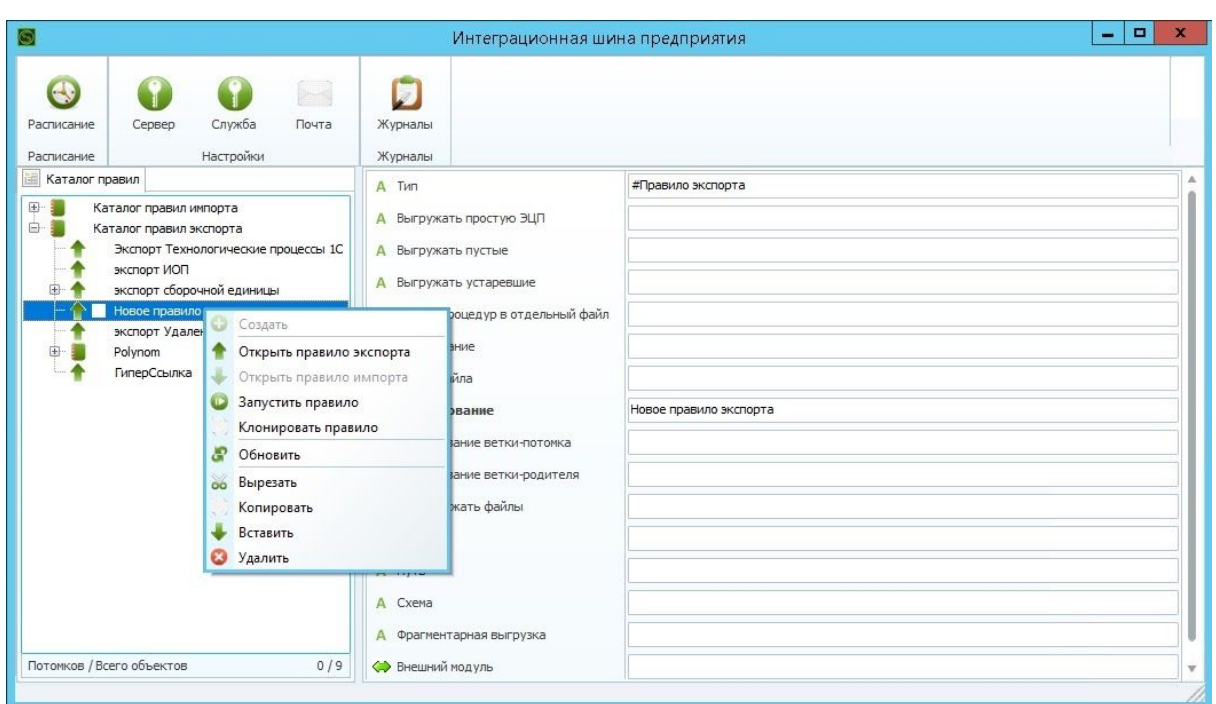

Открыть правило экспорта

5. В случае, если при создании правила экспорта не была указана маска файлов для выгрузки, система предложит заполнить ее автоматически:

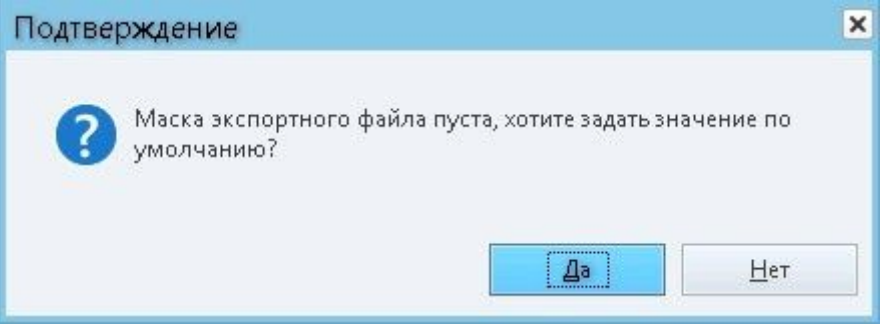

Задание маски экспортного файла по умолчанию

6. В случае, если при создании правила экспорта не была указана папка для выгрузки файлов, система предложит выбрать ее:

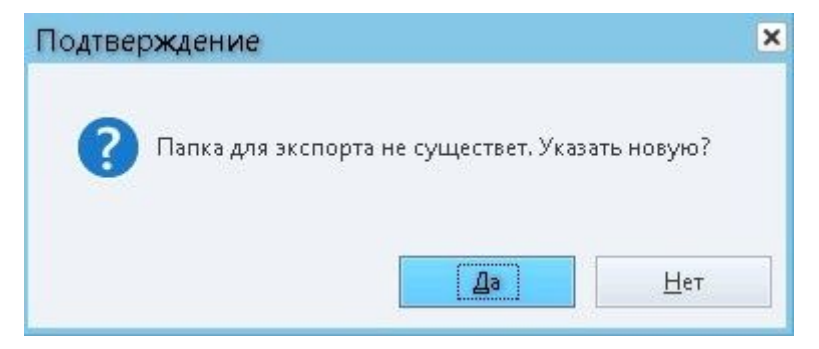

Диалог подтверждения указать папку выгрузки

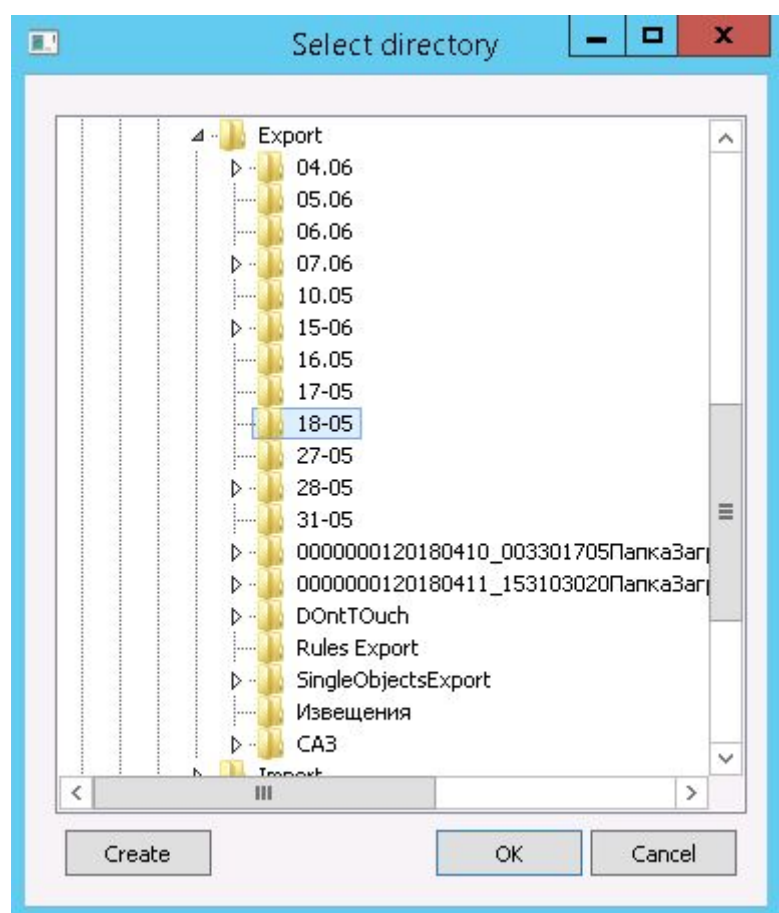

Указание папки экспорта

7. На экране отобразится окно создания правила экспорта. Начните процесс формирования правила с добавления корневого объекта в дерево правила экспорта. Выполните команду «Добавить»:

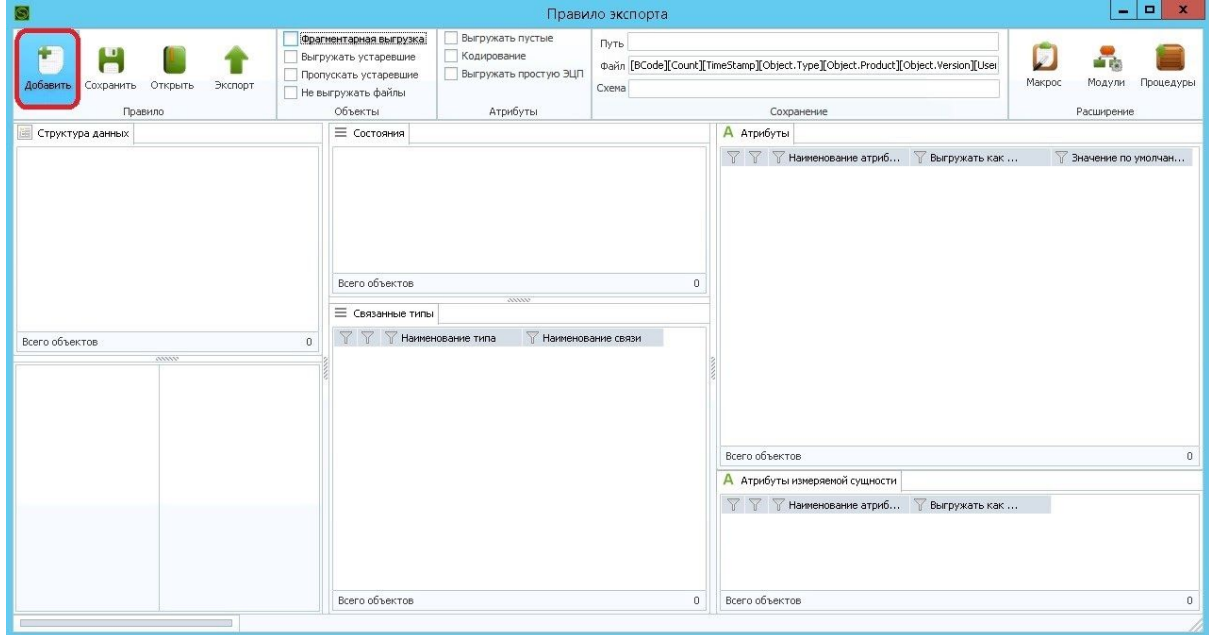

Окно правила экспорта

8. После выполнения команды появится окно выбора объекта. Необходимо указать тип объекта. Если поле "Ключевой атрибут" оставить пустым, система будет осуществлять выгрузку всех объектов, подпадающих под условия указанных состояний выбранного типа. При заполнении поля "Ключевой атрибут" выборка будет ограничена только версиями объекта (если тип версионный) в указанных состояниях. После добавления корневого объекта редактирование состояний и ключевого атрибута также доступно пользователю:

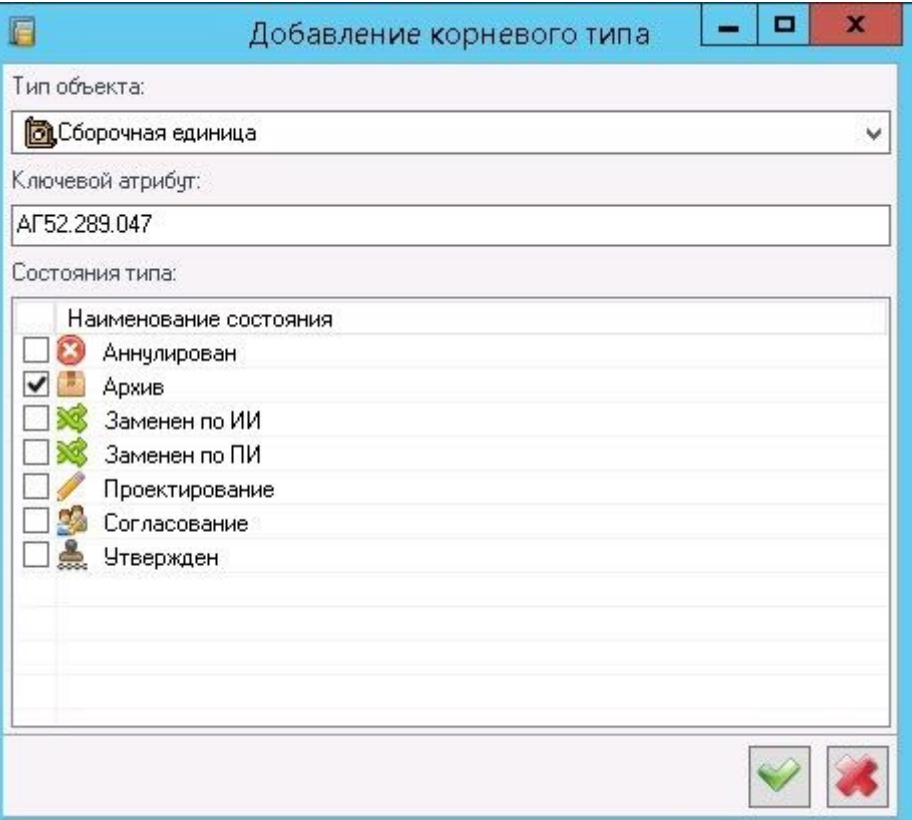

Выбор корневого объекта дерева

9. Подтвердите выбор объекта. Выбранный объект добавляется в дерево правила экспорта:

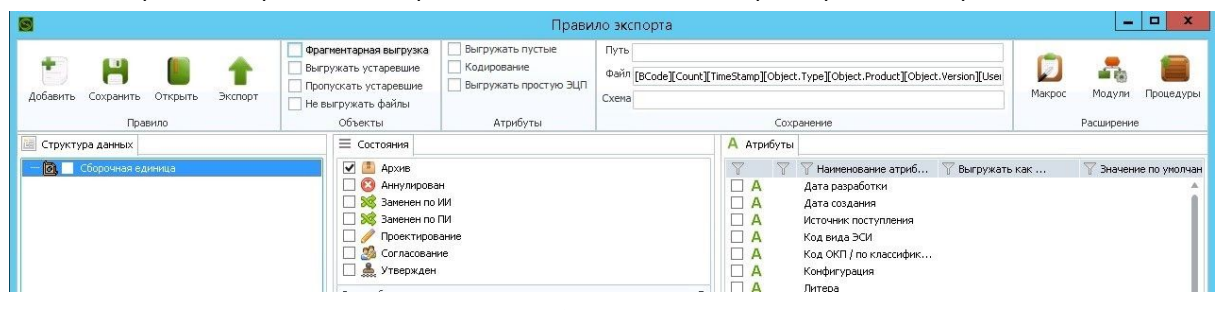

Корневой объект дерева экспорта

10. Выберите корневой объект в дереве правила:

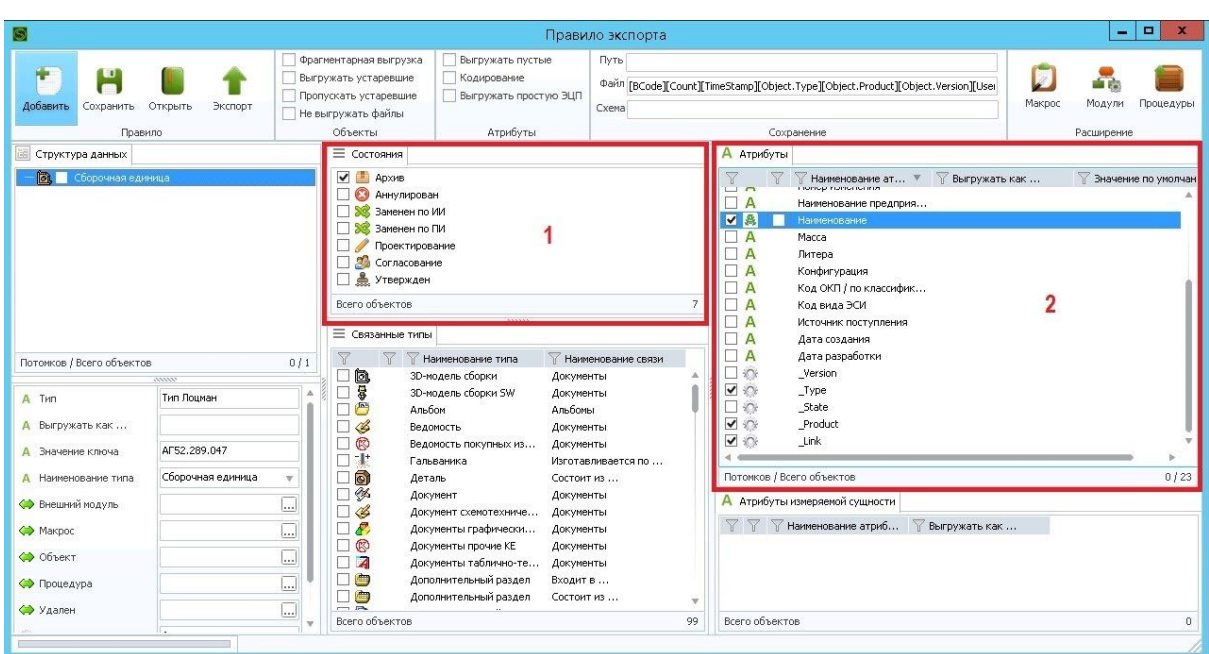

Состояния <sup>и</sup> атрибуты объекта дерева правила

В областях «Состояния типа» - 1 и «Атрибуты» - 2 - укажите, в каких состояниях и с каким набором атрибутов необходимо выгружать выбранный объект. Предусмотрено контекстное меню для каждой области «Снять все» и «Отметить все».

11. Для дальнейшего построения дерева необходимо в области «Связанные типы» выбрать тип связанного объекта, наименование и направление связи. Например, если вместе с ранее выбранной сборочной единицей необходимо выгрузить деталь по связи «Состоит из…», необходимо найти соответствующий тип в области «Связанные типы» и осуществить выбор:

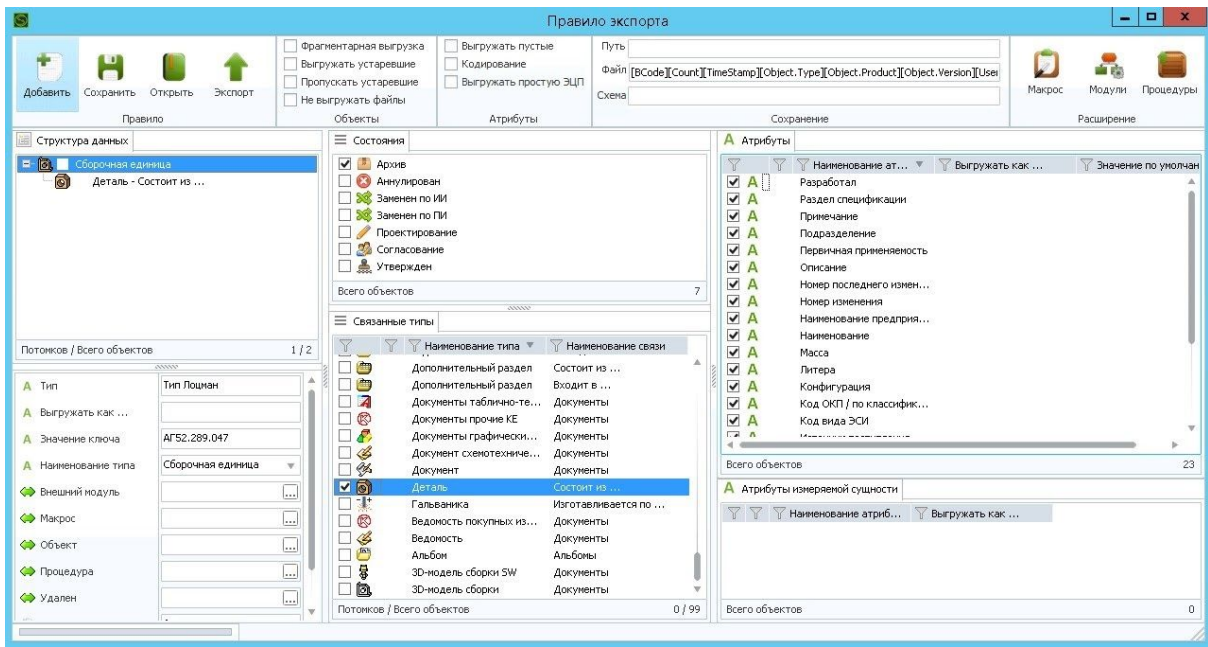

Выбор связанного типа

Выбранный тип объекта отобразится в дереве правила. Дальнейшая работа (например, настройка выгрузки атрибутивной информации) с деревом производится аналогично, с одним отличием: фрейм атрибутов теперь будет отображать также и атрибуты связи.

**ВНИМАНИЕ**: Наличие в метаданных конфигурации вертикальных связей, у которых совпадают прямое и обратное наименование в некоторых случая могут негативно повлиять на резльутат экспорта.

Также для выгрузки атрибутов, являющихся измеряемыми, (например: атрибут "Масса", из стандартной поставки демо машиностроительной конфигурации) следует отметить атрибут ID UNIT в области "Атрибуты измеряемой сущности"

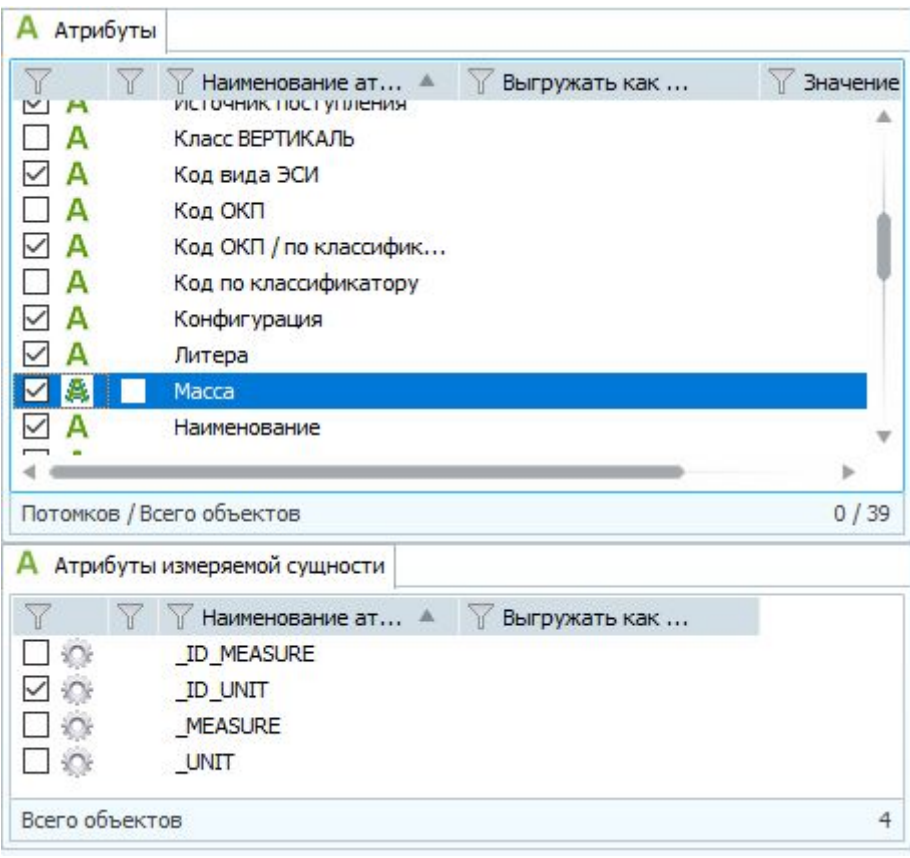

#### Выгрузка измеряемых сущностей

После того, как осуществлена отметка о необходимости выгрузки Атрибута \_ID\_UNIT, в результирующем файле выгрузки будет добавлен атрибут Масса\_\_ID\_UNIT="VD53586643AE74C38A1BDF03D34991850" в тэг объекта, которому соответствует данный атрибут. При наличии значения GID в справочнике Единицы измерения, а также значения кода OKEI, будут добавлены атрибуты Macca ID UNIT OKEI="166" в соответствующий тэг.

Для исключения из выгрузки атрибутов GID и OKEI следует в файле exportSettings.ini (расположенным рядом с файлом службы SynchService.exe) внести изменения. А именно, добавить секцию [Measurements], внутри которой следует разместить значения GIDDenied=1 и OKEIDenied=1, соответственно исключающие из выгрузки эти атрибуты.

12. Укажите путь к папке (секция "Сохранение" на панели управления), в которую будут выгружены данные об информационных объектах и связанные с ними файлы:

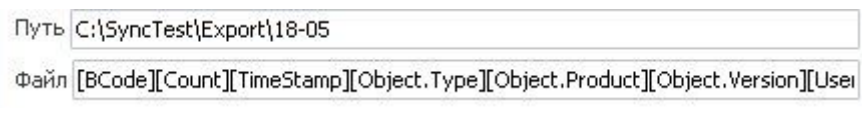

Настройки пути <sup>и</sup> имени файла

Поля "Путь" и "Файл" необходимы для заполнения.

Поле Схема может оставаться незаполненным. Данное поле предназначено для передачи адаптерам (библиотекам) пути к файлу трансформации через атрибут правила \_TransformSchema, или по своему усмотрению.

Схема

#### Путь <sup>к</sup> файлу схеме

При необходимости активируйте соответствующие опции в секциях «Объекты» и «Атрибуты»:

1. Фрагментарная выгрузка. Каждый объект структуры будет выгружен отдельным XML-файлом.

2. Выгружать устаревшие. Если опция не активна, объекты по этому правилу будут выгружены только один раз, в противном случае, объекты будут выгружаться с каждым срабатыванием правила.

3. Не выгружать файлы. Не выгружать файлы документов.

4. Выгружать пустые. В XML-файл будут записаны все атрибуты объекта, в том числе и пустые.

5. Кодирование. В случае появления ошибки при записи атрибута в XML-файл, модуль будет производить автоматическую замену символов на безошибочный вариант.

6. Пропускать устаревшие. Если установлена опция, то процесс выборки данных не останавливается на шаге, где результат содержит ранее экспортированные объекты, а продолжает формировать фрагментарные пакеты.

7. Выгружать простую ЭЦП. В случае если опция установлена, в файл выгрузки будет добавляться тэги sign для объектов и файлов, которые имеют актуальную простую подпись.

После завершения настройки правила для выгрузки объектов выполните команду «Экспорт», либо используя пункт контекстного меню каталога правил, "Запустить правило". При запуске функции «Экспорт» будет создано расписание для запуска данного правила. В случае, если расписание уже было создано ранее, допускается осуществить переход в расписание и активация расписания для выбранного правила.

Правило экспорта может быть создано не только в каталоге правил экспорта, родительским объектом может выступать другое правило экспорта. При таких условиях будет организована очередь запуска правил синхронизации. Правила будут обрабатываться последовательно от родителя до последнего потомка.

### <span id="page-17-0"></span>**5. Правило импорта**

Данный вид правил включает в себя инструмент настройки структуры импортируемых в ЛОЦМАН:PLM данных, позволяющий произвести анализ предполагаемых к загрузке массивов информации и выявить возможные поля набора данных, полученных со стороны указанной БД, либо атрибуты XML файлов. Далее полученные значения ассоциируются с ключевыми сущностями платформы ЛОЦМАН:PLM, такими как: тип объекта, ключевой атрибут, версия объекта, состояние и другими элементами метаданных. Каждому из этих элементов назначаются имена, соответствующие текущей конфигурации ЛОЦМАН:PLM. Например, при загрузке полученного атрибута «Разработчик» происходит автоматическое назначение записи его значения в атрибут «Разработал», а выгруженный из другой системы «Чертеж» появляется в системе как объект «Чертеж детали».

Главное окно инструмента создания правил импорта состоит из панели управления и рабочей области:

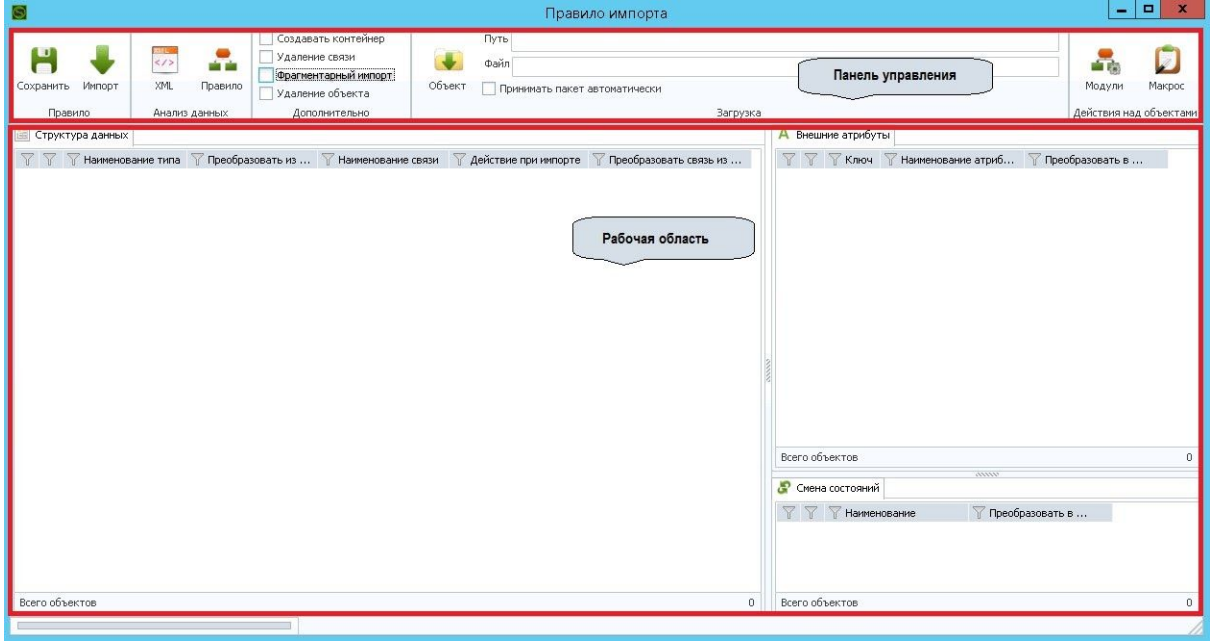

Главное окно создания правил импорта

Для каждого правила импорта могут быть назначены такие общие настройки как:

- импорт по расписанию,
- генерация ключевых атрибутов,
- создание объектных контейнеров для загружаемых файлов,
- анализ загружаемых данных.

### <span id="page-18-0"></span>**5.1. Панель управления**

Панель управления содержит следующий набор функций, разделенный по разделам:

- Правило:
	- Сохранить сохранение, созданного правила импорта в XML файл;
	- Импорт запуск правила импорта.
- Анализ данных:
	- XML построение правила на основе указанного xml файла. Содержимым файла может быть ранее сохраненное правило импорта, правило экспорта, а также выгруженный пакет;
	- Правило позволяет построить правило импорта на основании правила экспорта текущей базы данных.
- Дополнительно:
	- Создавать контейнер импортируемый файл размещается в системном объекте типа "Файл", который далее привязывается к документу по связи "Файл". Не требуется для потоков, обеспечивающих обмен между базами ЛОЦМАН:PLM;
	- Удаление связи считывание правил сформированных специальным образом, для осуществления удаления связей;
	- Фрагментарный импорт процедура импорта, предназначенная для работы с выгрузками разделенными на файлы;
	- Удаление объекта считывание правил сформированных специальным образом, для осуществления удаления объектов.
- Загрузка:
	- Путь указание пути, где располагаются пакеты для импорта;
	- Файл настройка формата маски имени импортируемых файлов;
	- Принимать пакет автоматически в случае активации, после импорта пакета осуществляется действие "Вернуть" (вернуть из работы);
	- Объект выбор родительского объекта для загрузки содержимого пакета в него по указанному типу связи.
- Действия над объектами:
	- Макрос расширение алгоритма выгрузки с использованием макросов.
	- Модули расширение алгоритма выгрузки с использованием подключаемых библиотек.

## <span id="page-18-1"></span>**5.2. Рабочая область**

Рабочая область содержит следующие элементы редактирования правила импорта:

• Структура данных – структура загружаемых данных в виде иерархии сущностей. Первый элемент дерева правила является корневым условием для начала загрузки данных в БД ЛОЦМАН:PLM. Для каждого элемента дерева настраивается свой набор условий выгрузки, включающий в себя:

- Наименование типа выбор типа в текущей конфигурации, в который будет преобразован тип смежной системы;
- Преобразовать из ... наименование типа в смежной системе;
- Наименование связи указание типа связи в текущей конфигурации;
- Действие при импорте;
	- Обновлять атрибуты в случае если объект существует в текущей БД, его атрибуты будут обновлены данными из пакета;
	- Не обновлять атрибуты атрибуты существующего объекта изменены не будут;
	- Создавать новый в случае, когда объект существует в БД, система будет создавать новый объект.
- Преобразовать связь из ... наименование связи в смежной системе.
- Внешние атрибуты сопоставление атрибутов ЛОЦМАН:PLM с импортируемыми из файла
	- Ключ значение из выбранного внешнего атрибута будет использоваться как ключевой атрибут;
	- Наименование атрибута наименование атрибута смежной системы;
	- Преобразовать в ... атрибут в текущей конфигурации, соответствующий типу в структуре данных.

| Внешние атрибуты           |      |                                                                                                    |                                                                                                   |
|----------------------------|------|----------------------------------------------------------------------------------------------------|---------------------------------------------------------------------------------------------------|
| A                          | Ключ | Наименование атриб<br>LITIKUITEUUTI<br>id_link                                                     | Преобразовать в                                                                                   |
| A                          |      | Позиция                                                                                            | <b>Позиция</b>                                                                                    |
| д<br>А<br>д<br>А<br>A<br>А |      | P Type<br>P Product<br>P Version<br>Дата_создания<br>Macca<br>Наименование<br>Наименование_предпри | Раздел специфи<br>А<br>Разработал.<br>Зона<br>Описание<br>ł<br>Позиционное об<br>Позиция<br>00000 |
| д                          |      | Первичная_применяемость                                                                            | Первичная применяемость                                                                           |
| А                          |      | Подразделение                                                                                      | Подразделение                                                                                     |
| А                          |      | Раздел_спецификации                                                                                | Раздел спецификации                                                                               |
| А                          |      | Разработал                                                                                         | Разработал                                                                                        |
| А                          | ✓    | Product                                                                                            | Product                                                                                           |
| А                          |      | Version                                                                                            | Version                                                                                           |
|                            |      | State                                                                                              | State                                                                                             |

Преобразование внешних атрибутов

#### • Смена состояний

- Наименование наименование состояния смежной системы;
- Преобразовать в ... наименование состояния текущей конфигурации.

# <span id="page-20-0"></span>**5.3. Создание правила импорта**

Правила импорта предназначены для загрузки пакетов обмена данными в БД-приемник по заранее определенному алгоритму.

Для создания правила импорта необходим шаблон выгруженных объектов (например, xml-файл выгруженных объектов из БД-источника данных по правилу экспорта).

1. В главном окне выберите элемент «Каталог правил импорта». Вызовите контекстное меню путем нажатия ПКМ и выполните команду «Создать»:

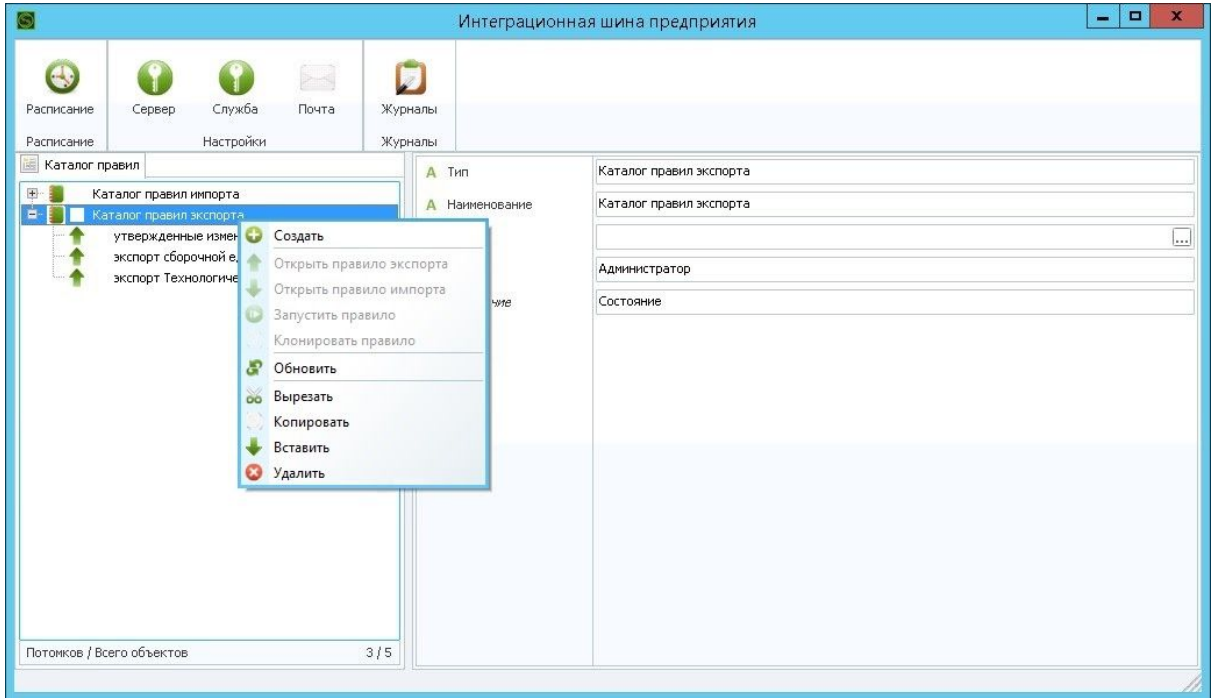

Команда "Создать"

2. В появившемся окне выберите Тип: #Правило импорта:

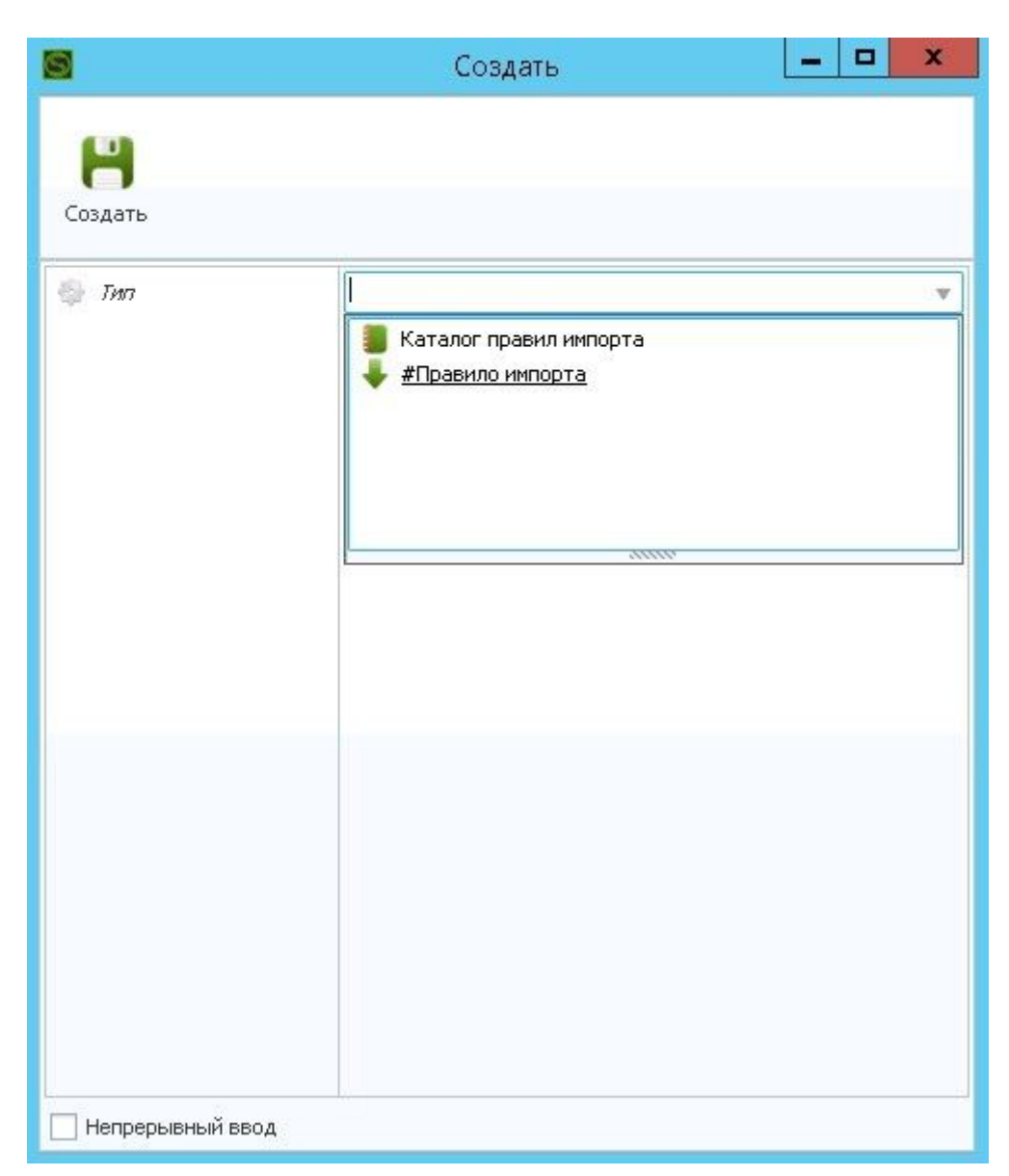

Выбор типа #Правило импорта

3. Заполните необходимые атрибуты создаваемого правила. Для корректного отображения правила в дереве требуется заполнение атрибута Наименование. Нажмите кнопку "Создать":

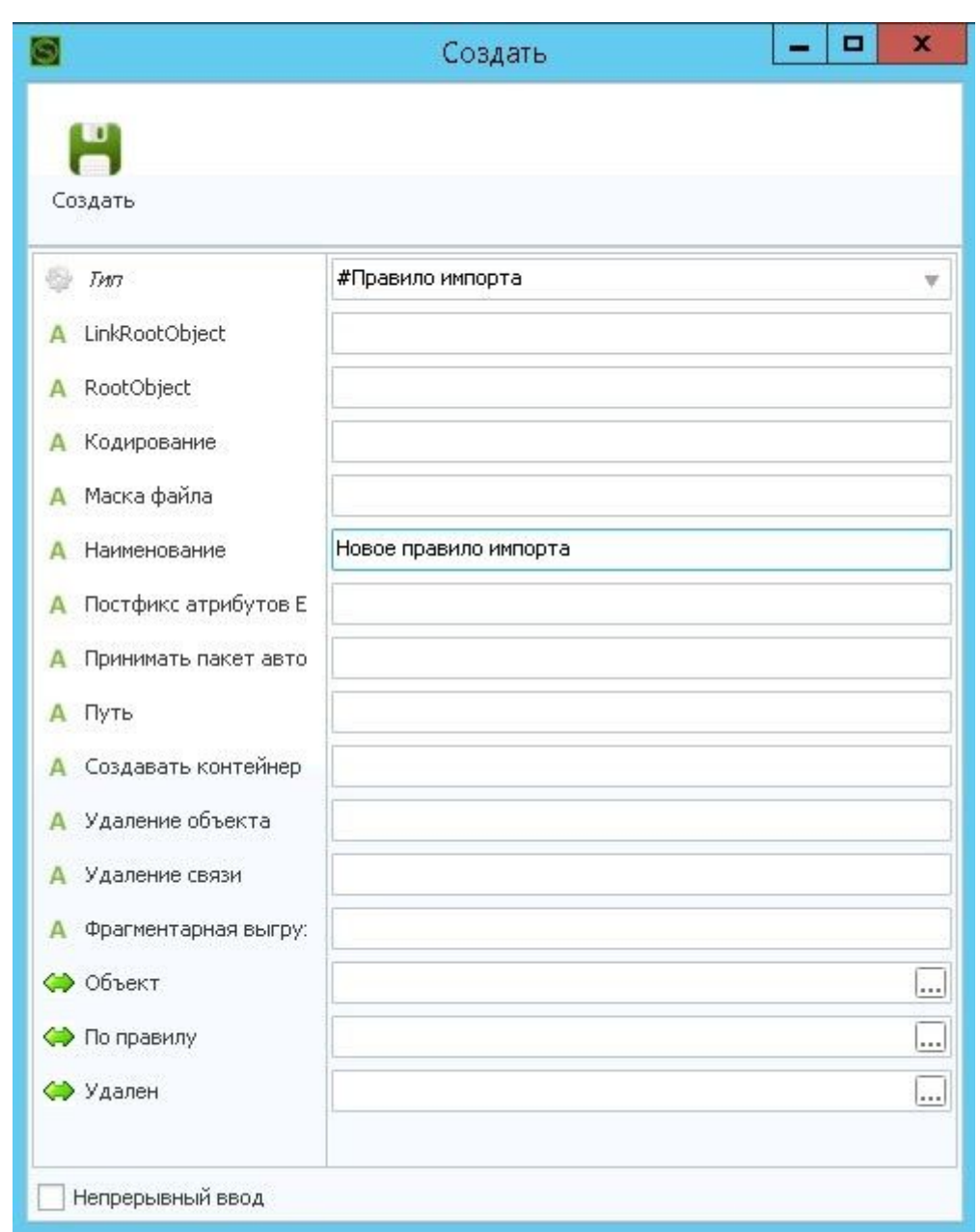

Атрибуты правила импорта

4. После успешного создания правила содержимое Каталога обновится. Выберите созданное правило. Вызовите контекстное меню, путем нажатия ПКМ и выполните команду «Открыть правило импорта».

5. На экране отобразится окно создания правила импорта. Начните процесс формирования правила, выполнив команду «XML» и укажите путь до файла шаблона, ранее сохраненного правила импорта или правила экспорта. В случае если выбран пакет данных, система потребует указания атрибутов со значениями «Типа объекта» и «Связь», а также постфикса сущности единицы измерения:

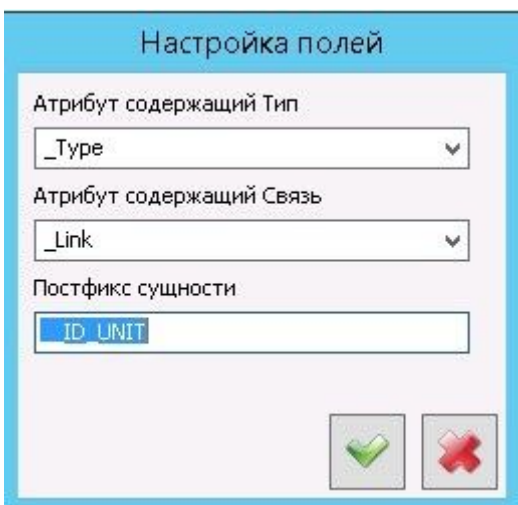

Параметры типа объекта <sup>и</sup> связи

Для указанной настройки содержимое атрибута \_Type будет использовано для получения наименования типа. Содержимое атрибута \_Link для получения наименования связи. Содержимое атрибута, наименование которого совпадает с постфиксом сущности, будет использовано для получения идентификатора Единицы измерения. Например Масса\_\_ID\_UNIT должно содержать идентификатор единицы измерения для атрибута "масса":

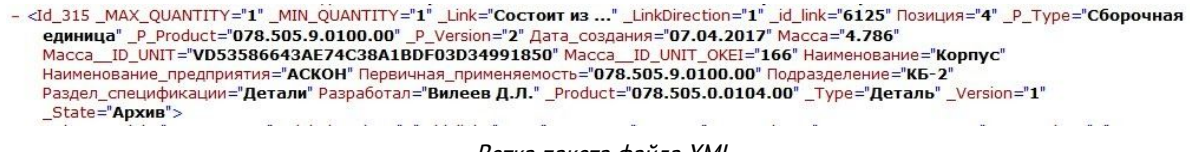

Ветка пакета файла XML

6. Укажите путь к папке (секция "Загрузка" на панели управления), которая будет использована, как хранилище файлов импорта, отобранных по заданной маске в поле Файл.

После завершения настройки правила для загрузки объектов выполните команду «Импорт», либо используя пункт контекстного меню каталога правил, "Запустить правило". При запуске функции «Импорт» будет создано расписание для запуска данного правила. В случае если расписание уже было создано ранее, допускается осуществить переход в расписание и активация расписания для выбранного правила.

Правило импорта может быть создано не только в каталоге правил импорта, родительским объектом может выступать другое правило импорта. При таких условиях будет организована очередь запуска правил синхронизации. Правила будут обрабатываться последовательно от родителя до последнего потомка.

### <span id="page-24-0"></span>**6. Расписание**

Любое правило созданное в системе запускается по расписанию.

Предусмотрено четыре вида расписания, которые охватывают все необходимые варианты планирования.

- Запуск правила синхронизации вид расписания, по которому происходит запуск правил сразу после получения службой. Расписание создается автоматически, когда пользователь осуществляет запуск правила, путем нажатия кнопки Импорт (для правила импорта), кнопки Экспорт (для правила экспорта);
- Однократное расписание для планирования запуска правила в определенную дату и время.
- Еженедельное расписание при необходимости запуска правила в определенные дни недели, а также повторением запуска в течение дня.
- Ежемесячное расписание для запуска правила в определенное время, указанного дня месяца.

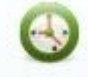

<span id="page-24-1"></span>Для запуска правила по расписанию, необходимо вызвать Расписание из главного окна системы.

# **6.1. Состояния расписания синхронизации**

В Активно - Расписание, которое будет обработано сервисом синхронизации

- Расписание, в работе сервиса синхронизации

- Расписание, которое уже отработало и может быть активировано с помощью функции Запустить с панели управления

 $^{\ast}$  Проектирование <sub>-</sub> Расписание, после создания готовое к запуску

# <span id="page-24-2"></span>**6.2. Создание расписания синхронизации**

1. При необходимости создать Каталог расписания синхронизации в области Расписание.

2. Выбрав Каталог расписания синхронизации, вызвать контекстное меню, выполнить функцию "Создать":

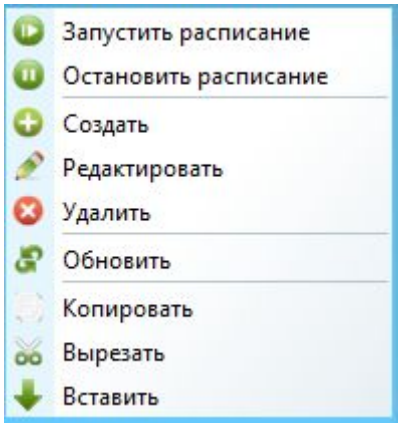

Контекстное меню каталога расписания

3. Выбрать тип расписания:

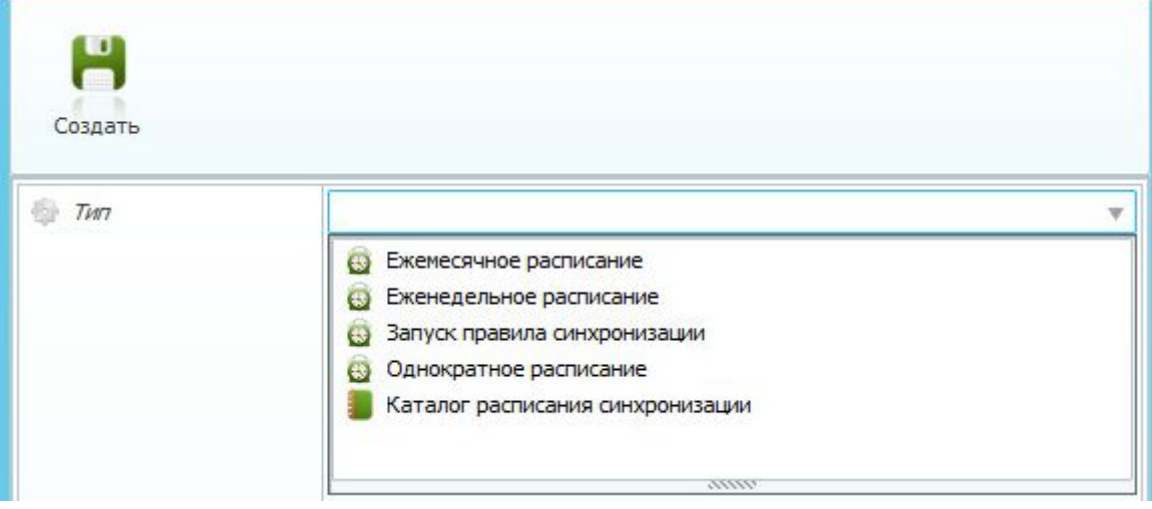

Тип расписания

4. Указать необходимые атрибуты выбранного типа расписания. Рассмотрим атрибуты Еженедельного расписания:

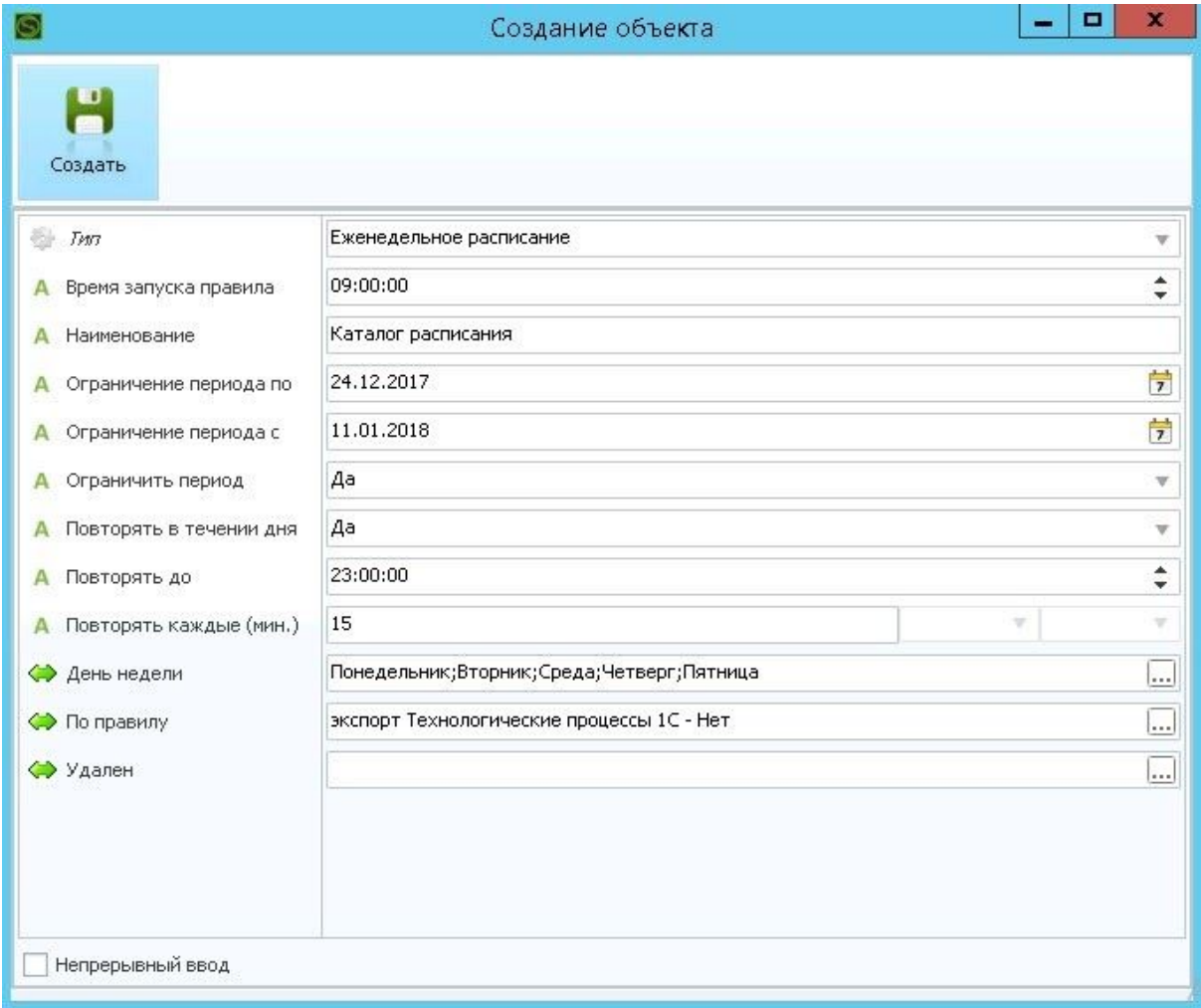

Атрибуты еженедельного расписания

- Время запуска правила начиная с этого времени, в указанные дни недели будет осуществляться запуск правила, указанный в справочном атрибуте По Правилу.
- Ограничение периода с расписание будет срабатывать, начиная с указанной даты, в выбранные дни недели.
- Ограничение периода по расписание будет срабатывать, до указанной даты.
- Ограничить период если выбрано Нет ограничение периода будет игнорироваться. Да будет использовано ограничение периода.
- Повторять в течение дня если выбрано Да, расписание будет срабатывать через указанный промежуток времени.
- Повторять каждые (мин.) промежуток времени указанный в минутах, через который будет срабатывать повторение расписания.
- День недели справочный атрибут, в котором указываются дни недели запуска расписания.
- По правилу справочный атрибут, указывающий правило синхронизации для текущего расписания.

5. Перевести расписание в состояние Активно, нажав кнопку "Запустить" на панели управления окна расписания задач синхронизации или пункт контекстного меню "Запустить расписание" каталога расписания:

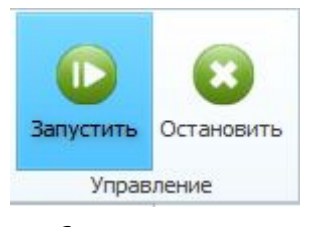

Запуск расписания

## <span id="page-27-0"></span>**7. Почта**

Интеграционная шина предприятия способна осуществлять обмен пакетами не только с использованием носителей данных, но и через электронную почту.

В окне приложения "Настройка правил" на рабочей панели, в разделе Настройки расположена кнопка Почта , осуществляющая вызов настроек почты службы синхронизации.

После нажатия на кнопку "Почта" откроется окно с закладкой настроек узлов обмена. "Узел" - электронный адрес абонента, с которым осуществляется обмен пакетами службой синхронизации.

Для каждого узла следует задать:

- Наименование узла для обозначения его в списке узлов;
- Почтовый адрес будет использоваться для отправки пакетов, также для работы подсистемы подтверждений приема пакетов;
- Маска отправляемых файлов отправляться на данный узел будут только файлы соответствующие указанной маске;
- Максимальный размер письма (Kb) служба синхронизации автоматически осуществляет сжатие пакетов для данного узла не больше указанного размера в килобайтах. После сжатия пакетов может быть создано несколько файлов;
- Действие с переданными файлами "Удалять", либо "Отправлять в архив". После получения подтверждения пакеты будут обрабатываться соответственно выбранной опции;
- Отправка папка, из которой будет осуществляться выбор файлов пакетов для данного узла;
- Получение папка, в которую будет осуществляться прием файлов пакетов для данного узла, по указанной электронной почте;
- Архив папка архив файлов пакетов;
- Ошибка папка, в которую помещаются ошибочные файлы.

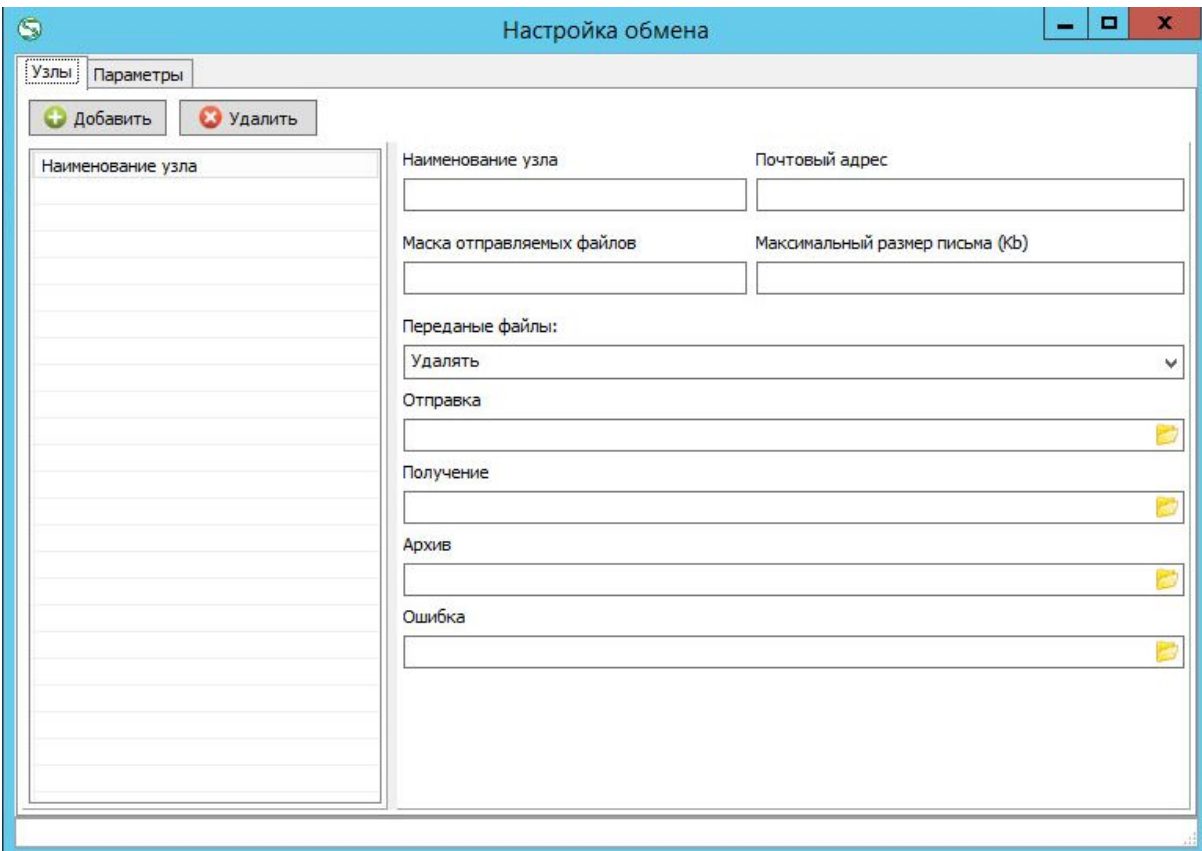

#### Настройка узлов обмена

Закладка "Параметры" содержит настройки подключения с серверами отправки и приема электронной почты, а также настройки сервера Proxy.

По умолчанию использование электронной почты отключено. Для активации необходимо нажать на кнопку "Почта не используется" и перезапустить службу синхронизации SynchronizationService. Нажатие кнопки влечет за собой внесение изменений в файл настройки службы синхронизации. Файл настройки "exportsettings.ini" должен располагаться рядом с файлом службы синхронизации "SynchService.exe". За работу почты отвечает параметр EMail в секции [ExchangeBy]. При успешном включении кнопка изменит состояние на "Почта используется", а параметр в *EMail изменит значение на* "1". Если параметр EMail = 0 - функция обмена с использованием электронной почты отключена. При необходимости действия с файлом настройки предлагается осуществить вручную.

Прием и отправка почты осуществляется с периодом, указанным в поле "Периодичность обмена(мин.)".

После отправки пакета он имеет время актуальности - в течение которого принимающая сторона может отправить ответ, в виде служебного письма подтверждения, генерируемого автоматически службой

синхронизации. Если в течение указанного промежутка времени подтверждения о получении нет, пакет считается просроченным и осуществляется повторная отправка пакета. После каждой новой отправки пакет перестает быть просроченным в течение периода "Пакет просрочен через (мин)". Количество таких отправок не превышает значение, указанное в поле "Количество попыток".

Для всех почтовых узлов указывается "Каталог архивирования". Папка, в которой служба синхронизации осуществляет включение файлов пакетов в архив. Архивируются абсолютно все пакеты, отправляемые службой синхронизации.

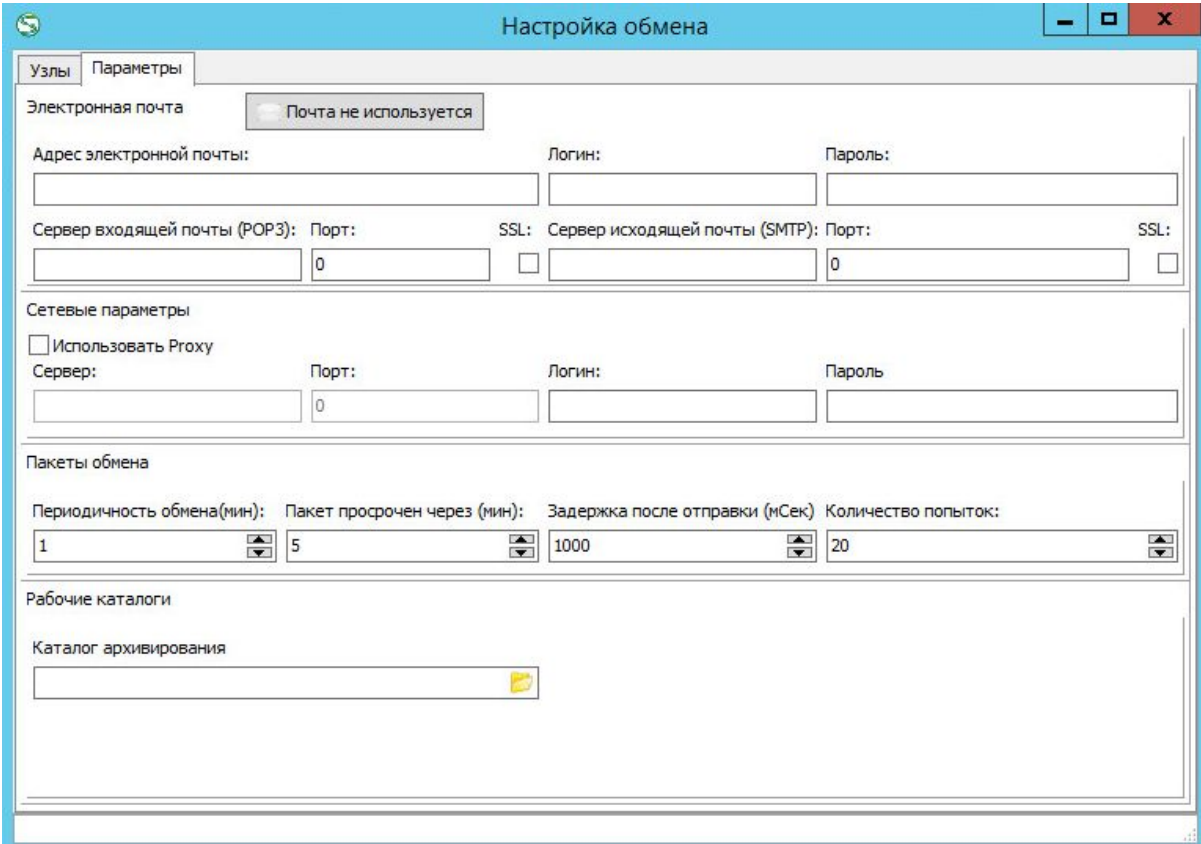

#### Параметры электронной почты

## <span id="page-29-0"></span>**8. Журналы**

Для протоколирования и мониторинга работы службы используются специализированные журналы. Каждая процедура импорта или экспорта вносится в журнал.

После запуска процедуры обмена будет создан объект типа "#SyncLog" в состоянии:

"Успешно" - в случае если ошибок не произошло;

**В "Внимание"** - не является ошибкой. Следует обратить внимание на данный журнал, при необходимости устранить причину появления;

"Ошибка" - произошла ошибка. Требуется просмотр карточки в области атрибута "Описание". При необходимости требуются действия администратора по устранению причин возникновения ошибки.

# <span id="page-30-0"></span>**9. Добавление пользователя в справочник организаций**

Справочник организаций компоновка, встроенная в ИШП, предназначена для управления организационной структурой: добавлением, редактированием сотрудников, профилей, назначением стартовых компоновок для сотрудников.

Запустите ярлык "Справочник организаций", расположенный в рабочей папке ИШП.

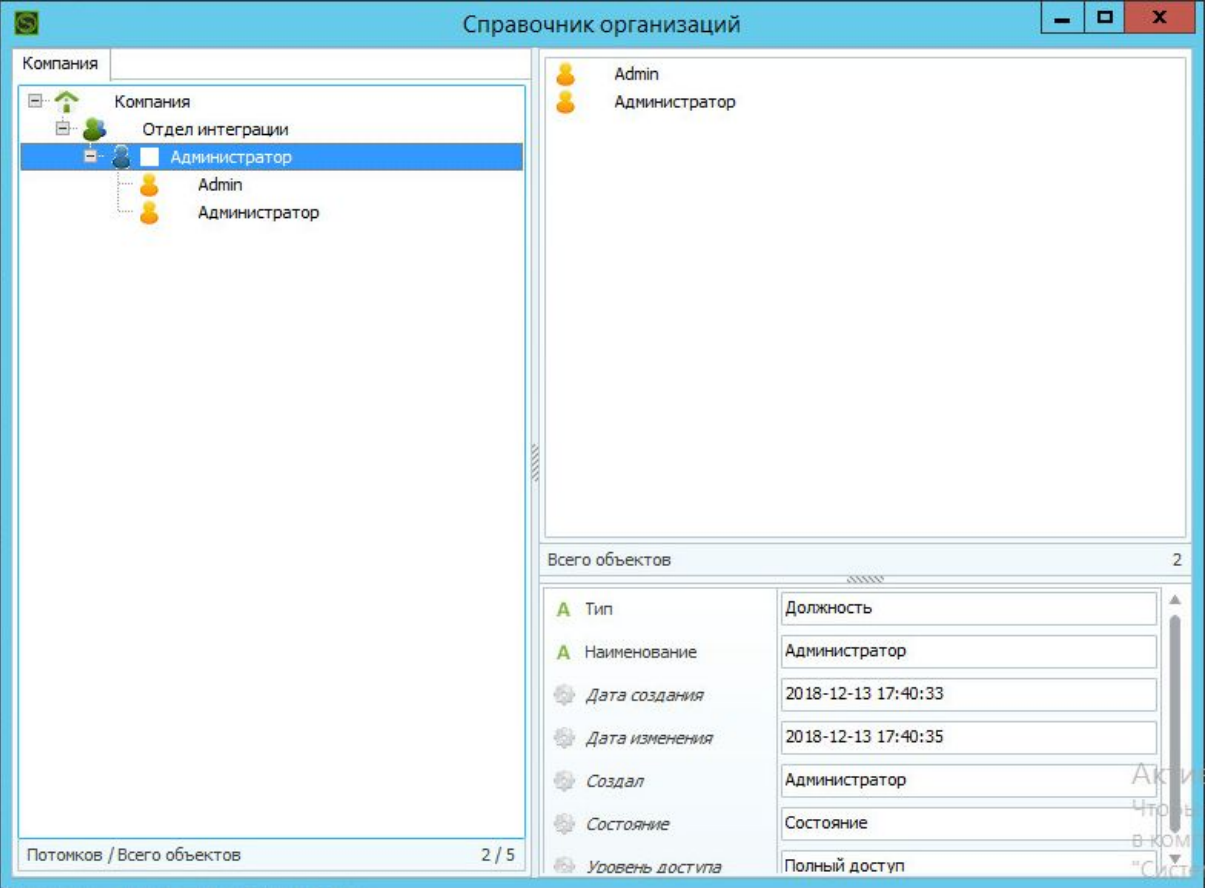

Справочник организаций

Создайте требуемую структуру отделов и должностей.

Вызовите команду "Создать" в контекстном меню, предварительно выбрав объект типа <sup>3</sup> "Должность".

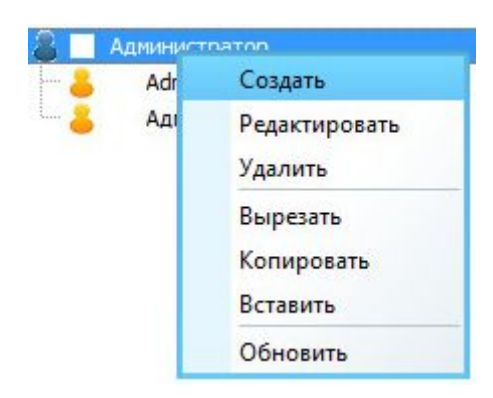

Контекстное меню

В открывшемся окне следует выбрать тип "Сотрудник".

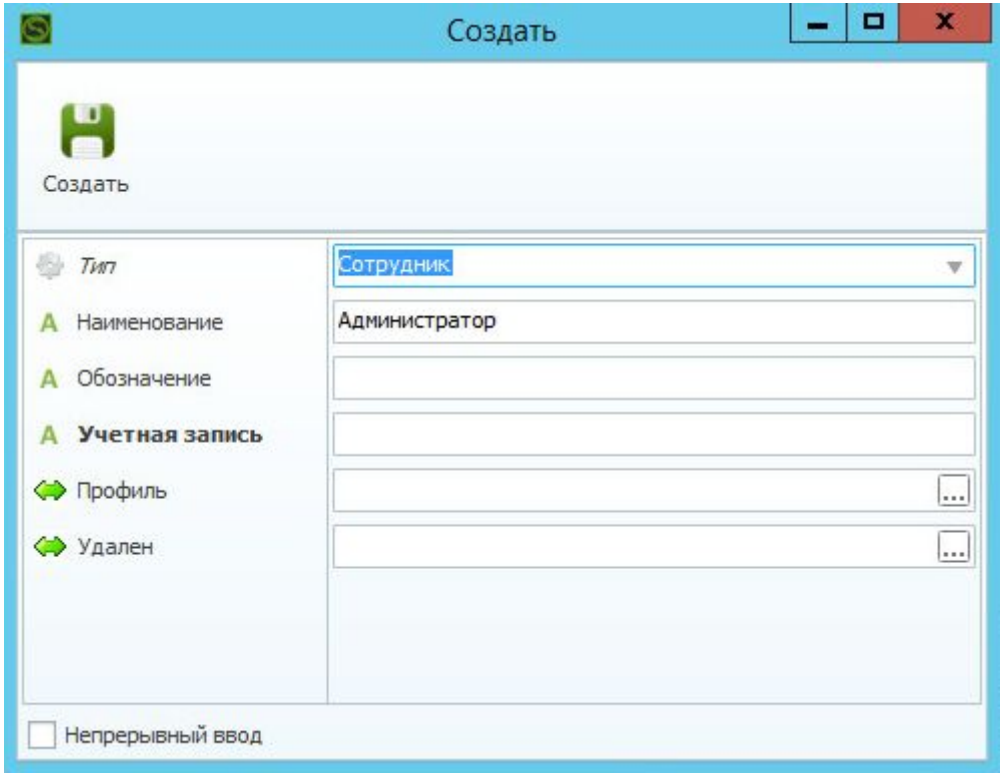

#### Окно карточки для создания

Заполните обязательный атрибут "Учетная запись", а также атрибут "Наименование" для корректного отображения элемента в дереве структуры.

Добавьте "Профиль", создаваемому сотруднику. Для этого нажмите кнопку редактирования справочного атрибута "Профиль".

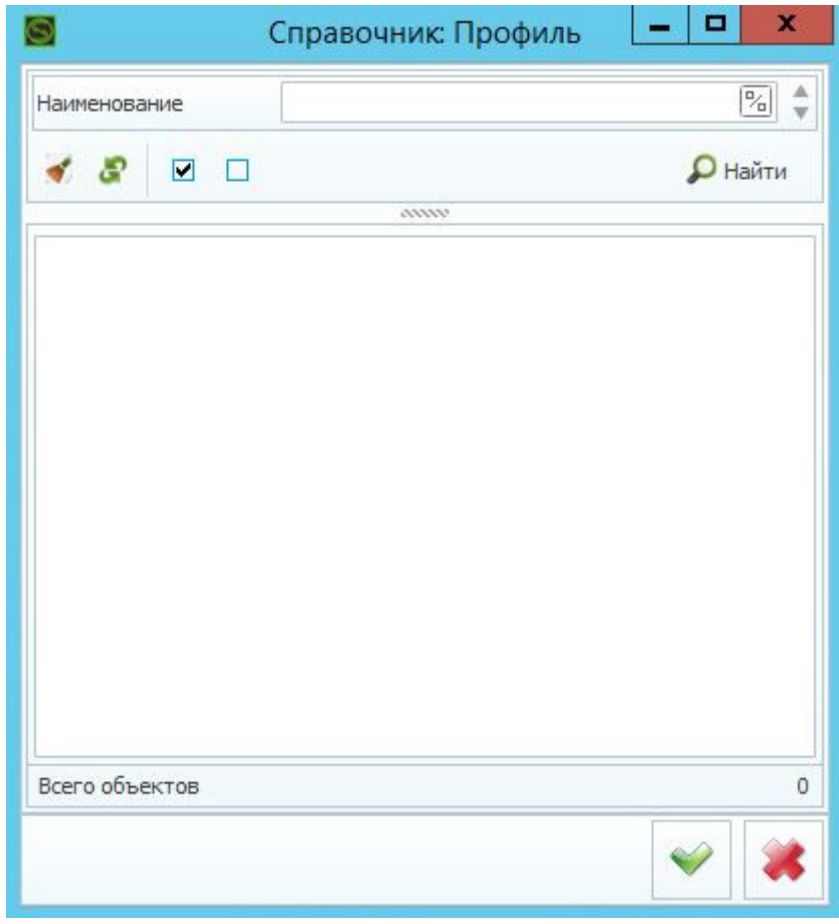

Справочник: Профиль

В справочнике "Профиль" создайте новый "Профиль" для пользователя, используя команду "Создать" контекстного меню справочника.

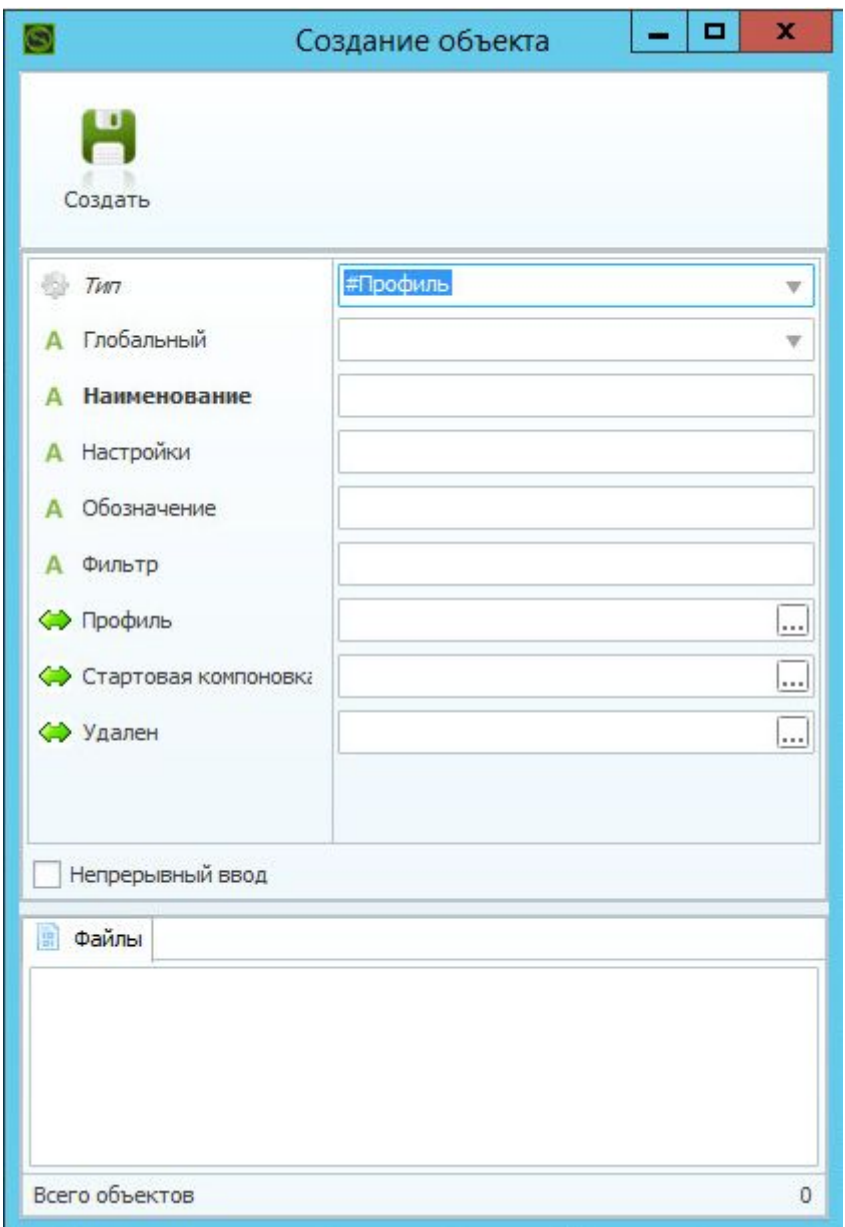

### Окно карточки объекта типа "#Профиль"

Задайте Наименование Профиля. Добавьте "Стартовую компоновку", создаваемому Профилю. Для этого нажмите кнопку редактирования справочного атрибута "Стартовая компоновка".

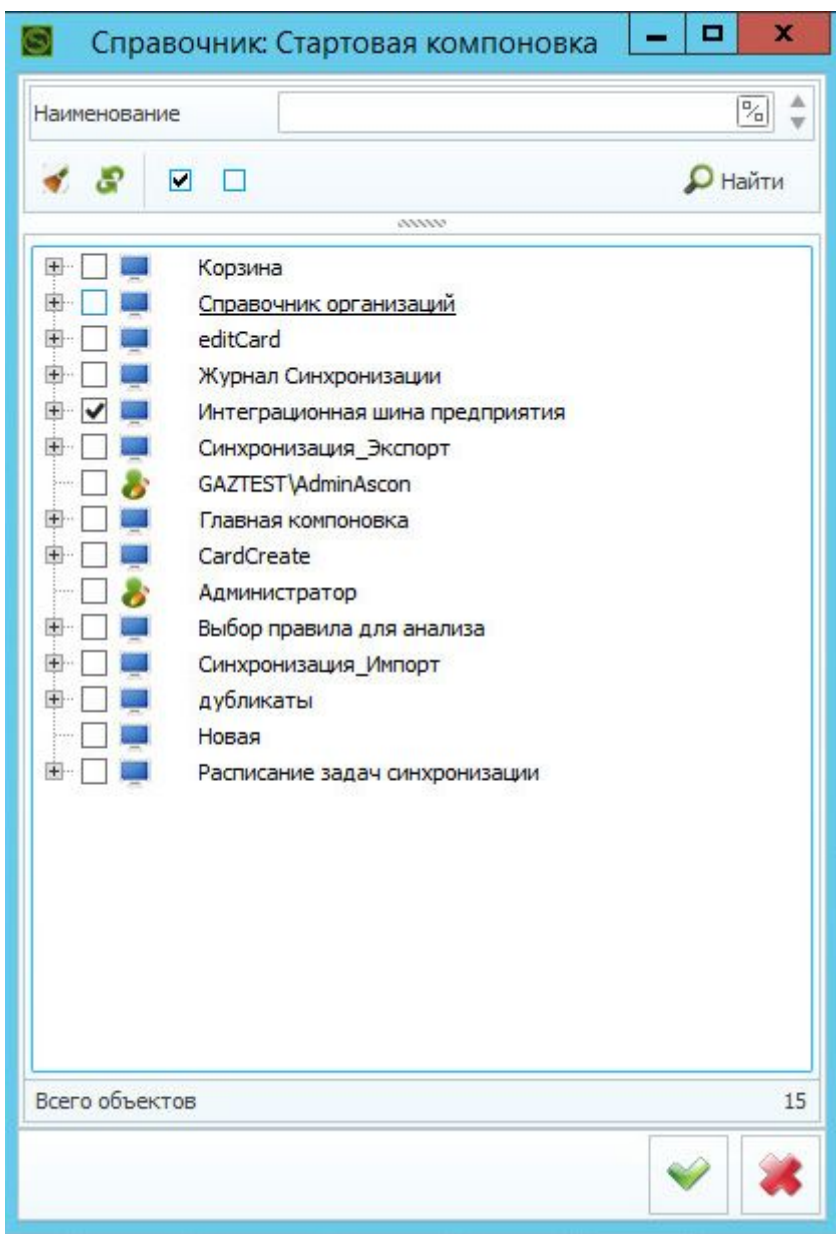

#### Справочник "Стартовая компоновка"

В открывшемся справочнике вызовите функцию "Найти" на панели поиска. Отобразятся все компоновки, существующие в текущей базу данных. Компоновки устанавливаются в базу данных средствами "Мастера установки" при установке ИШП. Следует отметить галочкой одну компоновку, которая предполагается стартовой для текущего профиля. Предлагается выбирать компоновку "Интеграционная шина предприятия", как показано на рисунке. Подтвердить выбор и создайте необходимые элементы.

### <span id="page-35-0"></span>**10. Структура обменного файла**

Структура каждого XML-файла выгрузки данных показана на примере:

<?xml version="**1.0**" encoding="**Windows-1251**"?>

<Export \_DateTime="**14.11.2013 10:53:31**" \_ThreadName="**Конструкторский состав**">

<Id\_24911 Наименование="**Патрубок**" Первичная\_применяемость="**ГПА-Ц-16**" Разработал="**СМНПО им. Фрунзе**" \_Product="**1.4300.4.1005.000-01 СП/СБ**" \_Type="**Сборочная единица**" \_Version="" \_State="**Архив**" \_dtModified="**14.12.2012**">

<Id\_24903 \_MAX\_QUANTITY="**0**" \_MIN\_QUANTITY="**0**" \_Link="**Состоит из ...**" \_P\_Type="**Сборочная единица**" \_P\_Product="**1.4300.4.1005.000-01 СП/СБ**" \_P\_Version="" Наименование="**Конус**" Первичная\_применяемость="**ГПА-Ц-16**" Разработал="**СМНПО им. Фрунзе**" \_Product="**1.4300.4.1006.000 СП/СБ**" \_Type="**Сборочная единица**" \_Version="" \_State="**Архив**" \_dtModified="**14.12.2012**"/>

<Id\_24904 \_MAX\_QUANTITY="**0**" \_MIN\_QUANTITY="**0**" \_ID\_MEASURE="**0**" \_Link="**Состоит из ...**" \_P\_Type="**Сборочная единица**" \_P\_Product="**1.4300.4.1005.000-01 СП/СБ**" \_P\_Version="" Наименование="**Штуцер**" Первичная\_применяемость="**ГПА-Ц-16**" Разработал="**СМНПО им. Фрунзе**" \_Product="**1.4300.4.1009.006**" \_Type="**Деталь**" \_Version="" \_State="**Архив**" \_dtModified="**14.12.2012**"/>

<Id\_24914 \_MAX\_QUANTITY="**1**" \_MIN\_QUANTITY="**1**" \_Link="**Состоит из ...**" \_P\_Type="**Сборочная единица**" \_P\_Product="**1.4300.4.1005.000-01 СП/СБ**" \_P\_Version="" Наименование="**Переходник**" Первичная\_применяемость="**ГПА-Ц-16**" Разработал="**СМНПО им. Фрунзе**" \_Product="**1.4300.4.1005.001**" \_Type="**Деталь**" \_Version="" \_State="**Архив**" \_dtModified="**14.12.2012**"/>

<Id\_24915 \_MAX\_QUANTITY="**1**" \_MIN\_QUANTITY="**1**" \_Link="**Состоит из ...**" \_P\_Type="**Сборочная единица**" \_P\_Product="**1.4300.4.1005.000-01 СП/СБ**" \_P\_Version="" Наименование="**Фланец**" Первичная\_применяемость="**ГПА-Ц-16**" Разработал="**СМНПО им. Фрунзе**" \_Product="**1.4300.4.1005.003-03**" \_Type="**Деталь**" \_Version="" \_State="**Архив**" \_dtModified="**14.12.2012**"/>

<Id\_24909 \_MAX\_QUANTITY="**0**" \_MIN\_QUANTITY="**0**" \_ID\_MEASURE="**0**" \_Link="**Состоит из ...**" \_P\_Type="**Сборочная единица**" \_P\_Product="**1.4300.4.1005.000-01 СП/СБ**" \_P\_Version="" Наименование="**Бобышка**" Первичная\_применяемость="**ГПА-Ц-16**" Разработал="**СМНПО им. Фрунзе**" \_Product="**1.4300.4.1800.018**" \_Type="**Деталь**" \_Version="" \_State="**Архив**" Масса="**0.2355**" Масса\_\_ID\_Unit="**VD53586643AE74C38A1BDF03D34991850**" Масса\_Unit="**кг**" Масса\_Measure="**Масса**" \_dtModified="**14.12.2012**"/>

<Id\_24910 \_MAX\_QUANTITY="**0**" \_MIN\_QUANTITY="**0**" \_ID\_MEASURE="**0**" \_Link="**Состоит из ...**" \_P\_Type="**Сборочная единица**" \_P\_Product="**1.4300.4.1005.000-01 СП/СБ**" \_P\_Version="" Наименование="**Серьга**" Первичная\_применяемость="**ГПА-Ц-16**" Разработал="**СМНПО им. Фрунзе**" \_Product="**1.4300.6.1002.002**" \_Type="**Деталь**" \_Version="" \_State="**Архив**" \_dtModified="**14.12.2012**"/>

</Id\_24911>

</Export>

Расшифровка узлов файла с использованием примера:

<?xml version="1.0" encoding="windows-1251" ?> – версия XML и страница кодировки.

Секция <Export \_DateTime="14.11.2013 10:53:31" \_ThreadName="Конструкторский состав"> – головной узел для экспортируемых данных. Содержит дату выгрузки данных в атрибуте DateTime и наименование потока в атрибуте ThreadName.

Каждый выгружаемый объект описывается секцией, содержащей в наименовании его идентификатор <ld n>...</ld n>.

В составе данной секции могут записывать секции такого же типа, что означает наличие связи между двумя выгружаемыми объектами. Атрибуты секции являются атрибутами выгружаемого объекта, его связи и единицы измерения. Каждая секция содержит обязательные атрибуты, а также атрибуты, выгружаемые в зависимости от типа объекта и потока по правилу которого он выгружается.

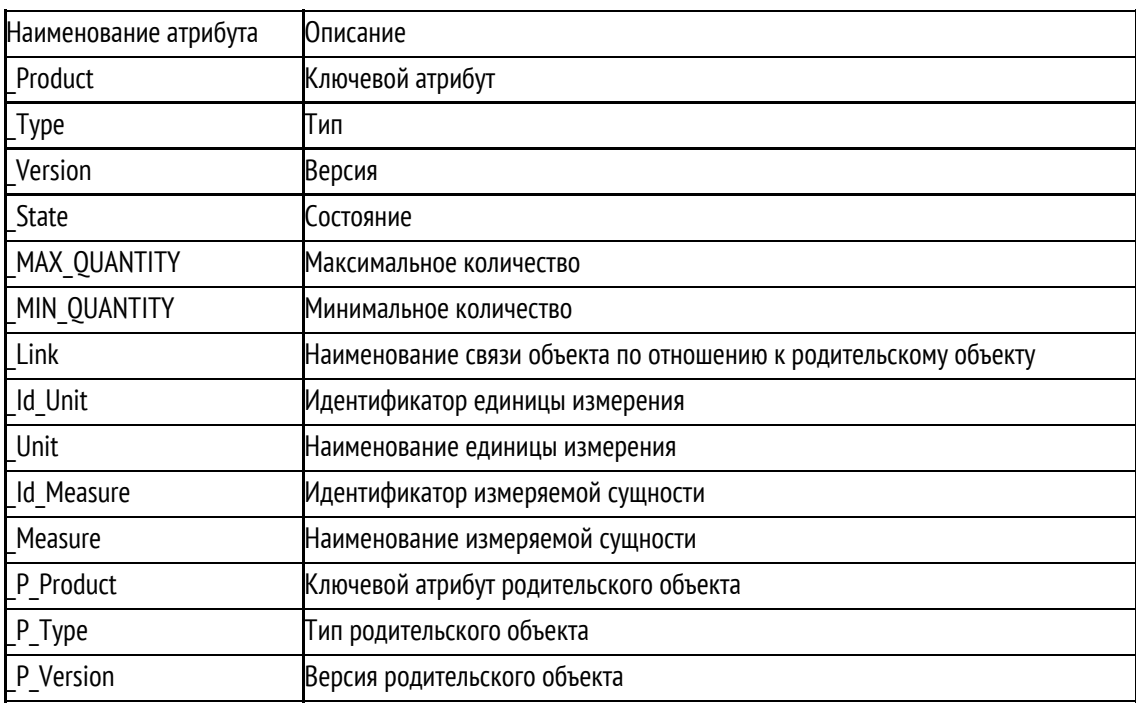

Список обязательных атрибутов секции.

Атрибуты, выгружаемые в зависимости от типа объекта, записываются в секцию по следующему правилу: Наименование атрибута="Значение", где «Наименование атрибута» - наименование, определенное конфигурацией БД либо настройками потока экспорта. В случае, если атрибут имеет единицу измерения, то ее идентификатор и наименование, а также идентификатор и наименование измеряемой сущности, будут записаны в секцию по следующему правилу: Наименование\_атрибута\_Id\_Unit="Значение", где наименование атрибута является составным и содержит постфикс, указывающий на идентификатор и наименование единицы измерения, а также идентификатор и наименование измеряемой сущности. Пример формирования составных атрибутов в секции: <Id\_24909… Масса="0.2355" Масса\_\_ID\_Unit="VD53586643AE74C38A1BDF03D34991850" Масса\_Unit="кг" Масса\_Measure="Масса" … />.

Пример выгрузки технологических данных:

#### <?xml version="**1.0**" encoding="**WINDOWS-1251**"?>

<Export \_DateTime="**25.09.2018 19:36:04**" \_ThreadName=""><DETAIL \_Version="**1**" \_Product="**АГ52.289.003-03**" \_State="**Архив**" \_Type="**Деталь**"><OPERATION \_Version="**1**" \_Product="**010 2-АГ52.289.003-03 СКВ-1**" \_State="**Проектирование**" \_Type="**Техоперация**" Порядок\_следования="**2**" Номер\_операции="**010**" Техпроцесс="**АГ52.289.003-03**" Основное\_время="**0** " Наименование="**Слесарная**" Код\_операции="**0108**"/><OPERATION \_Version="**1**" \_Product="**015 3-АГ52.289.003-03 СКВ-1**" \_State="**Проектирование**" \_Type="**Техоперация**" Порядок\_следования="**3**" Номер\_операции="**015**" Техпроцесс="**АГ52.289.003-03**" Основное\_время="**0** " Наименование="**Вертикально-фрезерная**" Код\_операции="**4261**" Оборудование="**6Р12 Консольный вертикально-фрезерный станок**"/><OPERATION \_Version="**1**" \_Product="**020 4-АГ52.289.003-03 СКВ-1**" \_State="**Проектирование**" \_Type="**Техоперация**" Порядок\_следования="**4**" Номер\_операции="**020**" Техпроцесс="**АГ52.289.003-03**" Основное\_время="**0** " Наименование="**Гибка в горячем состоянии**" Оборудование="**НКО 8.16.8/7 Печь**"/><OPERATION \_Version="**1**" \_Product="**025 5-АГ52.289.003-03 СКВ-1**" \_State="**Проектирование**" \_Type="**Техоперация**" Порядок\_следования="**5**" Номер\_операции="**025**" Техпроцесс="**АГ52.289.003-03**" Основное\_время="**0** " Наименование="**Контроль**" Код\_операции="**0200**"/><OPERATION \_Version="**1**" \_Product="**030 6-АГ52.289.003-03 СКВ-1**" \_State="**Проектирование**" \_Type="**Техоперация**" Порядок\_следования="**6**" Номер\_операции="**030**" Техпроцесс="**АГ52.289.003-03**" Основное\_время="**0** " Наименование="**Отпуск**" Код\_операции="**5050**" Оборудование="**НКО 8.16.8/7 Печь**"/><OPERATION \_Version="**1**" \_Product="**035 7-АГ52.289.003-03 СКВ-1**" \_State="**Проектирование**" \_Type="**Техоперация**" Порядок\_следования="**7**" Номер\_операции="**035**" Техпроцесс="**АГ52.289.003-03**" Основное\_время="**0** " Наименование="**Контроль**" Код\_операции="**0200**"/><OPERATION \_Version="**1**" \_Product="**040 8-АГ52.289.003-03 СКВ-1**" \_State="**Проектирование**" \_Type="**Техоперация**" Порядок\_следования="**8**" Номер\_операции="**040**" Техпроцесс="**АГ52.289.003-03**" Основное\_время="**0** " Наименование="**Дефектация**" Код\_операции="**0124**"/><OPERATION \_Version="**1**" \_Product="**045 9-АГ52.289.003-03 СКВ-1**" \_State="**Проектирование**" \_Type="**Техоперация**" Порядок\_следования="**9**" Номер\_операции="**045**" Техпроцесс="**АГ52.289.003-03**" Основное\_время="**0** " Наименование="**Дробенаклеп**"/><OPERATION \_Version="**1**" \_Product="**005 1-АГ52.289.003-03 СКВ-1**" \_State="**Проектирование**" \_Type="**Техоперация**" Порядок\_следования="**1**" Номер\_операции="**005**" Техпроцесс="**АГ52.289.003-03**" Основное\_время="**0** " Наименование="**Разрезка**" Код\_операции="**2102**" Оборудование="**НА3225 Ножницы**"/></DETAIL></Export>

# <span id="page-38-0"></span>**11. Приложение 1. Адаптеры. SQL Процедуры**

Перечень обязательных полей, возвращаемых хранимой процедурой: key\_order int, ID\_child int, ID\_parent int, ID\_file int, atr varchar, OutMessage varchar.

Поле key order отвечает за порядок разбора записей. Поля ID child, ID parent отвечают за формирование иерархической структуры при выгрузке. ID\_file - указывается идентификатор файла в системе ЛОЦМАН:PLM, при указании идентификатора происходит попытка выгрузки с указанием пути выгрузки в результирующем файле. Содержимое поля "atr" - значения атрибутов, указываемых через символ ";". Пример : "\_Type=Техоперация;\_State=Утвержден". OutMessage - поле для возвращения информации по объекту.